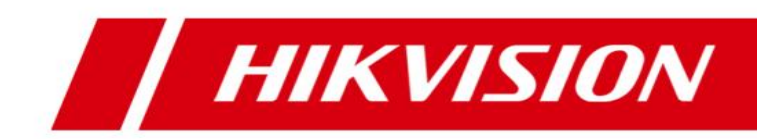

# **HikCentral Control Client**

**User Manual**

# **Table of Content**

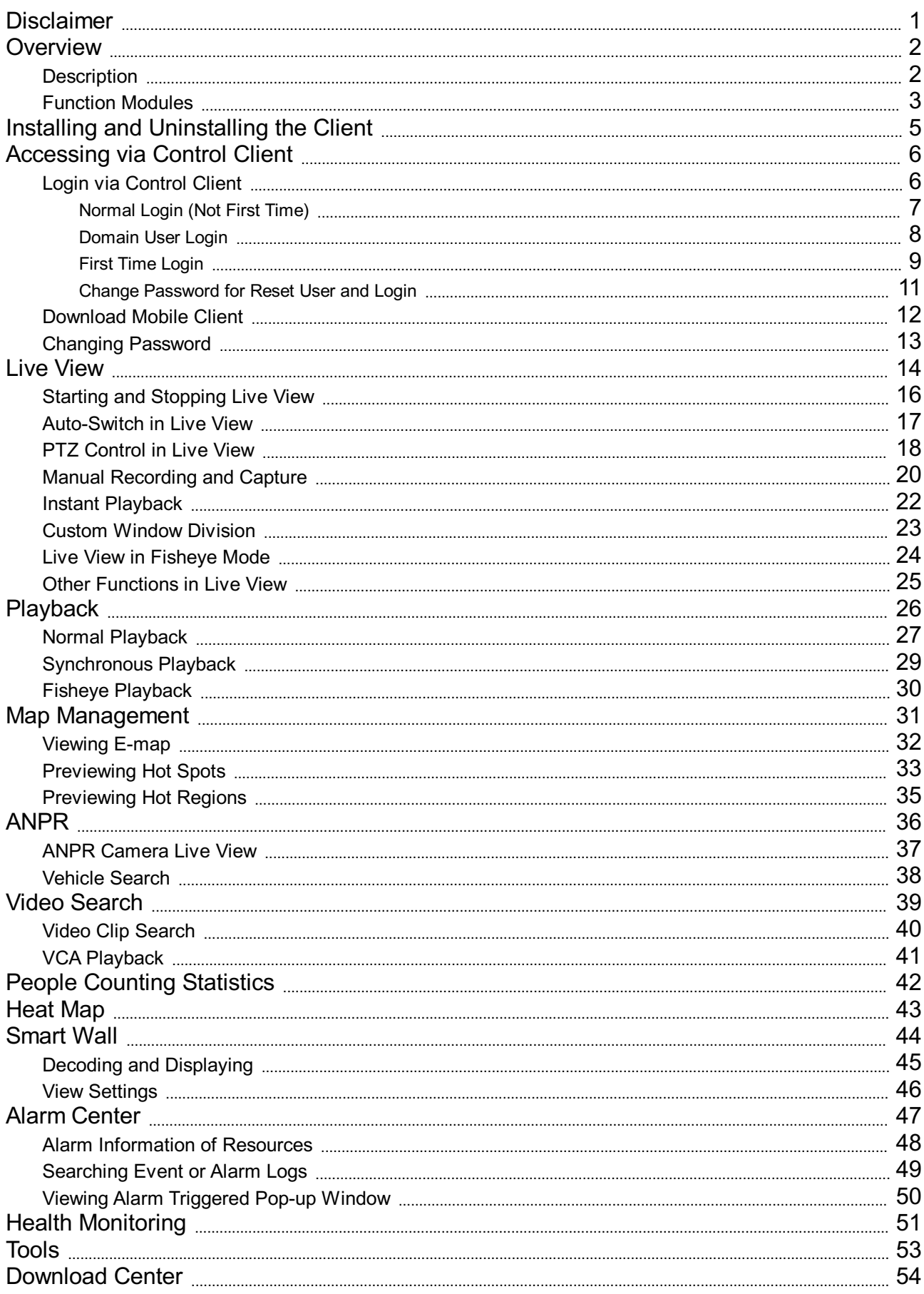

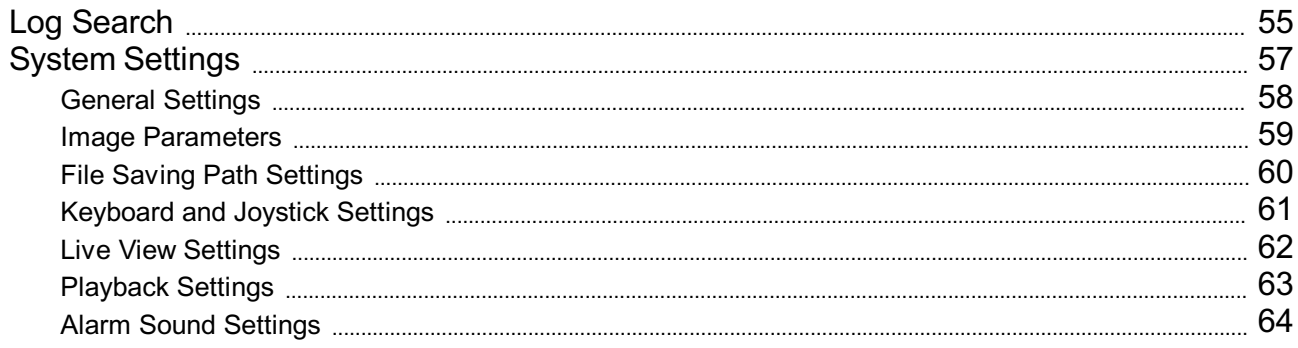

### **Disclaimer**

#### **User Manual**

COPYRIGHT©2017 Hangzhou Hikvision Digital TechnologyCo., Ltd.

#### **ALL RIGHTS RESERVED.**

Anyand all information, including, among others,wordings, pictures, graphs are the properties ofHangzhou Hikvision Digital TechnologyCo., Ltd. or its subsidiaries (hereinafter referred to be "Hikvision"). This user manual (hereinafter referred to be "the Manual") cannot be reproduced, changed, translated, or distributed, partially or wholly, by any means, without the prior written permission of Hikvision. Unless otherwise stipulated, Hikvis does not make anywarranties, guarantees or representations, express or implied, regarding to the Manual.

#### **About this Manual**

This Manual is applicable to HikCentral Control Client.

The Manual includes instructions for using and managing the product. Pictures, charts, images and all other information hereinafter are for description and explanation only. The information contained in the Manual is subject to change, without notice, due to firmware updates or other reasons. Please find the latest version in the company website (http://overseas.hikvision.com/en/).

Please use this user manual under the guidance of professionals.

#### **Trademarks Acknowledgement**

HIKVISION and other Hikvision's trademarks and logos are the properties of Hikvision in various jurisdictions. Other trademarks and logos mentioned below are the properties of their respective owners. **LegalDisclaimer**

TO THE MAXIMUMEXTENT PERMITTED BY APPLICABLE LAW, THE PRODUCT DESCRIBED, WITH ITS HARDWARE, SOFTWARE AND FIRMWARE, IS PROVIDED "AS IS", WITH ALL FAULTS AND ERRORS, AND HIKVISION MAKESNOWARRANTIES, EXPRESSORIMPLIED, INCLUDINGWITHOUTLIMITATION, MERCHANTABILITY, SATISFACTORYQUALITY, FITNESSFORAPARTICULARPURPOSE,ANDNON-INFRINGEMENTOFTHIRD PARTY. INNOEVENTWILL HIKVISION, ITSDIRECTORS,OFFICERS, EMPLOYEES,ORAGENTSBELIABLETOYOUFORANYSPECIAL,CONSEQUENTIAL, INCIDENTAL,ORINDIRECTDAMAGES, INCLUDING,AMONG OTHERS,DAMAGESFORLOSSOFBUSINESSPROFITS, BUSINESSINTERRUPTION,ORLOSSOFDATAORDOCUMENTATION, INCONNECTION WITHTHEUSEOFTHISPRODUCT, EVENIFHIKVISIONHASBEEN ADVISED OF THE POSSIBILITY OF SUCH DAMAGES.

REGARDING TO THE PRODUCT WITH INTERNET ACCESS, THE USE OF PRODUCT SHALL BE WHOLLYAT YOUR OWN RISKS. HIKVISION SHALL NOT TAKE ANY RESPONSIBILITIES FOR ABNORMAL OPERATION, PRIVACYLEAKAGEOROTHERDAMAGESRESULTING FROMCYBER ATTACK, HACKER ATTACK, VIRUS INSPECTION, OR OTHER INTERNET SECURITY RISKS; HOWEVER, HIKVISION WILL PROVIDE TIMELY TECHNICAL SUPPORTIFREQUIRED.

SURVEILLANCE LAWS VARY BYJURISDICTION. PLEASE CHECK ALL RELEVANTLAWS IN YOUR JURISDICTION BEFORE USING THIS PRODUCTINORDER TO ENSURE THAT YOUR USE CONFORMS THE APPLICABLELAW.HIKVISIONSHALL NOTBELIABLEINTHEEVENTTHATTHISPRODUCTISUSED WITHILLEGITIMATEPURPOSES.

IN THE EVENT OF ANY CONFLICTS BETWEEN THIS MANUALAND THE APPLICABLE LAW, THE LATER PREVAILS.

### **Description**

As one of the keycomponents ofHikCentral, the Control Client provides multiple operating functionalities, including real-time live view, PTZcontrol, video playback and download, alarm receiving, log query, and so on. This user manual describes the function, configuration, and operation steps of the HikCentral Control Client. To ensure the proper usage and stability of the client, please refer to the contents below and read the manual carefullybefore operation.

### **Function Modules**

**Control Panel of HikCentralControlClient:**

### *Notes:*

- . The displayed modules on the control panel vary with the License you purchased. For detailed information, please contact our technical support engineers.
- You can drag the icons on the control panel to set the icon order.
- If you change your PCresolution or text size after running the client, you have to restart the client to take effect of the newsettings.

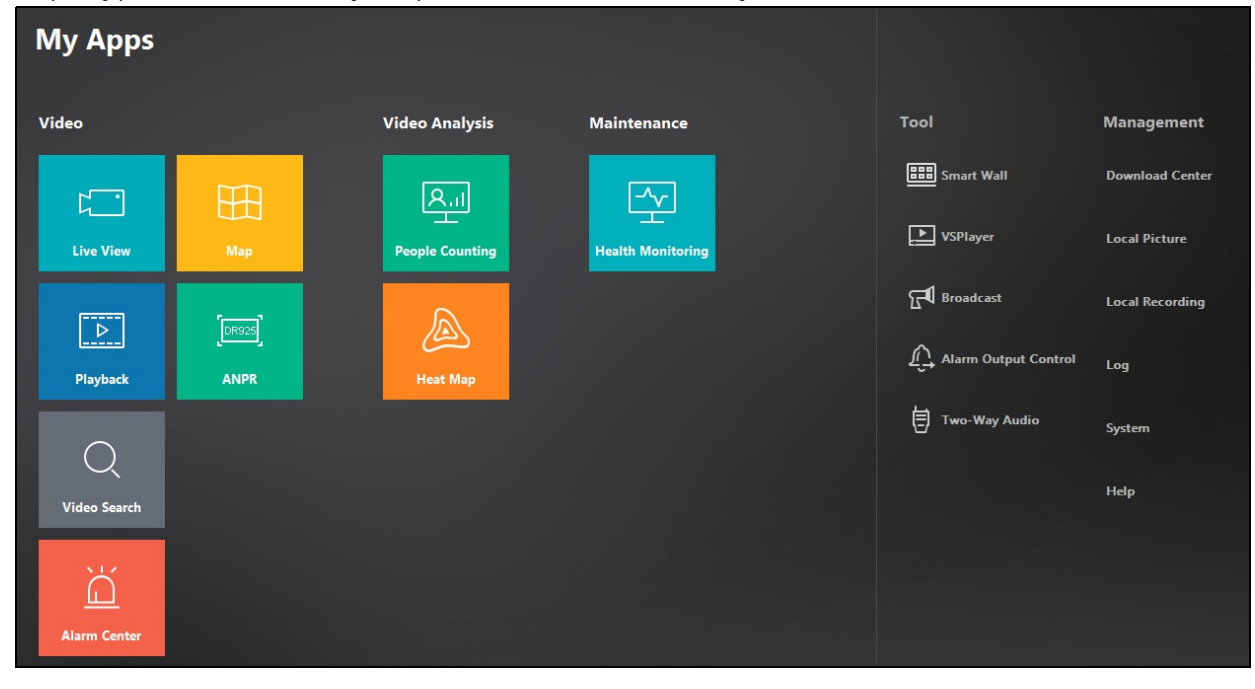

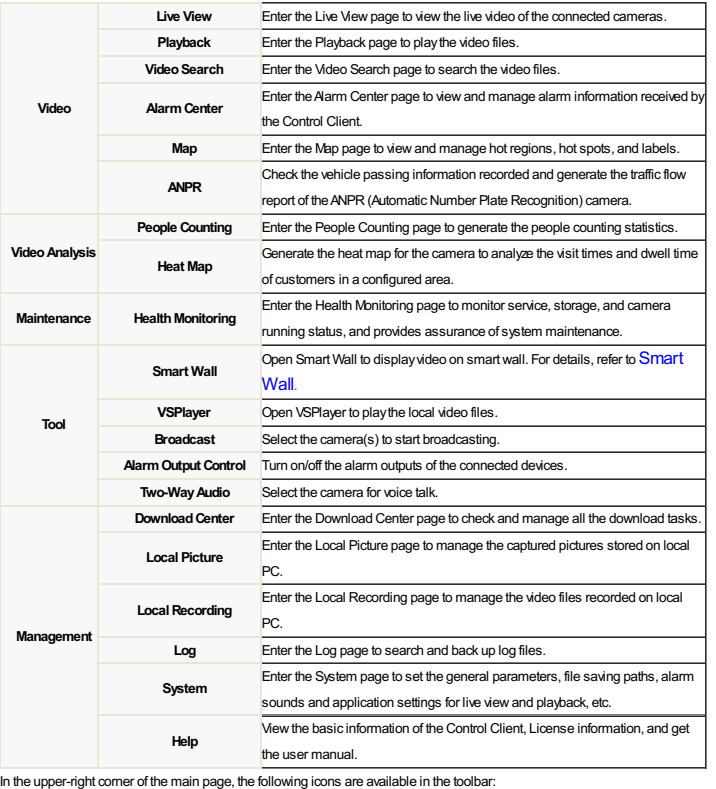

 $\frac{17}{2}$  M admin v 11:21:50 UTC+08:00 A  $38$ ΠJ

• Hover cursor over  $\overline{A}$  to check the device configuration exception. You can click view to enter the Health Monitoring page for details;

If the resources of the HikCentral have changed (e.g., more cameras are added), a red dot will appear on the top right corner of the  $\mathbb{R}$ , You can click  $\mathbb{R}$  to synchronize with the VSM(Video Surveillance Managemen Server) to get the latest resources;

• Click to enter the Download Center page;

• The number shown on the top right corner of the **indicates the received alarm** (started and not acknowledged) number after running the client, click it to enter the Alarm Center page;

You can:

- Click **to** to view the Local PC's network usage, CPU usage, and RAMusage;
- Click the user name to switch the login user, and change the password of current user;
- *Note:* For changing the password, please refer to **Changing Password**.
- View the system time and time zone.
- $\bullet$  Click  $\blacksquare$  to lock the client screen operations.
- The clientwill be auto-locked after a time period of inactivity. The following hint boxwith countdown will pop up before auto-locking the client. You can click in the hint boxto interrupt the auto-locking.

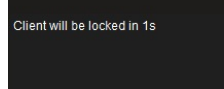

If the client is locked, click the appearing unlock icon and input the password to unlock. You can also click **Exit** to exit the Control Client.

- *Note:* For setting the auto-locking and the time period, please refer to the *User Manual ofHikCentral Web Client*.
- If the VSM is offline, an icon **W** will appear and twinkle in the toolbar, indicating the connection with the VSM is failed, and the client is trying to connect again.

### **Installing and Uninstalling the Client**

If you need to access HikCentral via the Control Client over the network, you should install the Control Client on your PC.

#### **Installing the Control Client**

Perform the following steps to install the HikCentral Control Client.

**Steps:**

1. Double-click the program file (HikCentral\_Client\_V1.1\_XXXXXXXX) to enter the Welcome panel of the InstallShield Wizard.Click**Next** to start the InstallShield Wizard.

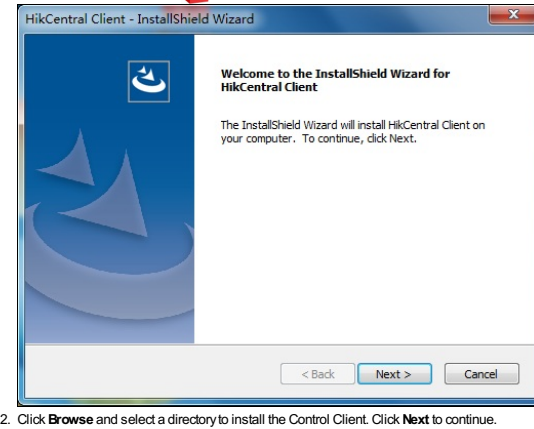

3. Read the pre-install information and click **Install** to begin the installation. anel indicating progress of the installation is displa

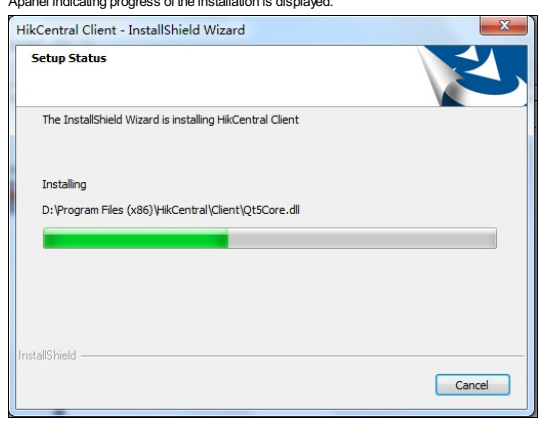

4. Read the post-install information and click **Finish**to complete the installation.

Note: You can also use the basic installation package (HikCentral V1.1, XXXXXXX) to install the Control Client. Select the Custom mode and select to install the Control Client. For details, refer to the User Manual of *HikCentral Web Client.*

#### **Uninstalling the Control Client**

- 1. Exit the Control Client.
	- *Note:* The following procedure of standard system module removal may be slightly different according to the different OS versions.
- 2. In the Windows' Start menu, select Control Panel.
	- If using Categoryview, find the Programs category, and click**Uninstall a program**.
	- If using Small icons or Large icons view, select **Programs andFeatures**.
- 3. In the list of currentlyinstalled programs, right-click the HikCentral Client.
- 4. Select**Uninstall** and followthe removal instructions.

### **Login via Control Client**

You can access HikCentral for operation via the Control Client.

#### **Recommended Running Environment**

The followings are the recommended system requirements for running the Control Client.

- **OperatingSystem**: Microsoft Windows 7 (32/64-bit), Windows 8 (32/64-bit), Windows 8.1 (32/64-bit), Windows 10 (64-bit), Windows Server 2008 R2 (64-bit), Windows Server 2012 (64-bit)
- **CPU**: Intel®Core TM i5-4590 @3.3GHzand above
- **Memory**: 8GBand above
- **Video Card: NVIDIA<sup>®</sup> Geforce GTX970 and above**

#### **Four Situations for Login**

Two kinds of users (normal user and domain user) are supported for accessing the HikCentral.Refer to the *User Manual ofHikCentral Web Client* for the detailed introduction and configuration.

*Note:* When a new version of Control Client is detected during login, you will be asked to update the client.

- Here we introduce four situations for logging in to the HikCentral via the Control Client.
- $\bullet~$  For normal login with user name and password (not first time), see  $\underline{Normal~Login~(Not~First~Time)}$  for details.
- For login with domain user, see Domain User Login for details.
- When normal user (except admin user) logs in the system for the first time, he/she should change the initial password and set a new password for login. See First Time Login for details.
- . If the user's password is reset to the initial admin user password by admin user, he/she should change the initial password and set a new password for login. See Change Password for Reset User and Login for details.

### **Normal Login (Not First Time)**

#### **Purpose:**

You can log in to the system with the HikCentral user name and passwordl in Normal Login mode. **Steps:**

### 1. Double-click on the desktop to run the Control Client.

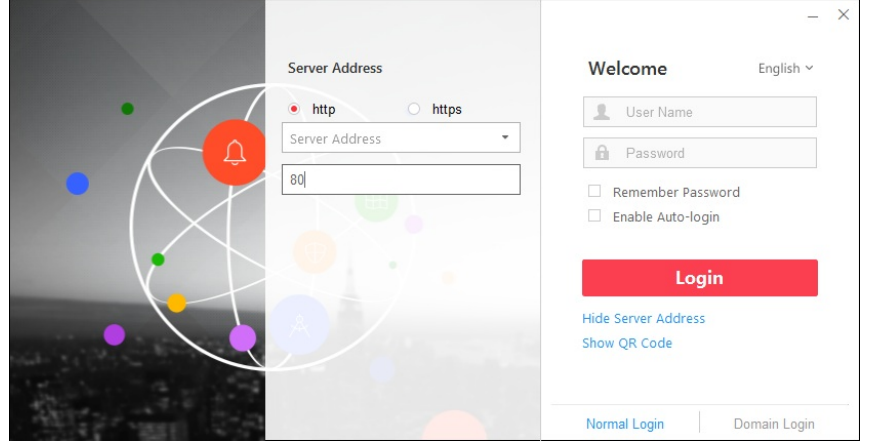

- 2. Select **the Normal Login**tab on the bottom-left.
- 3. Input the server parameters.
	- You can click**Hide Server Address** or **Show Server Address** to hide or showthe panel.
	- **Transfer Protocol:**Select the transfer protocol either **HTTP**or **HTTPS**.
	- **Server Address:**Input the address (IPaddress or domain name) of the VSMthat you want to connect to.
	- **Port:**Input the portNo. of the VSM. Bydefault, it's 80 for HTTPand 443 for HTTPS.
- 4. Input the user name and password.
- 5. (Optional) Check**Remember Password**checkboxto store the password.
- 6. (Optional) Check **Enable Auto-login**checkboxto log in to the software automatically.

#### 7. Click **Login**to login.

The Control Client home page will be displayed.

*Notes:*

- If failed password attempts of the current user are detected, you are required to input the verification code before you can log in. The failed password attempts from current client, other client and other address will all require the verification code.
- . The failed password attempts from current client, other client (e.g., Control Client) and other address will all be accumulated. Your IP address will be locked for a specified period of time after a specific number of failed password or verification code attempts. For detailed settings of failed login attempts and locking duration, refer to the *User Manual ofHikCentral Web Client*.
- . By default, the account will be frozen for 30 minutes after 5 failed password attempts. The failed password attempt from current client, other client (e.g., Control Client) and other address will all be accumulated.
- The password strength can be checked bythe system and should meet the system requirements. If password strength is lower than the required minimum strength, you will be asked to change your password. For detailed settings of minimum password strength, refer to the *User Manual ofHikCentral Web Client*.
- If your password has expired, you will be asked to change your password when logging in. For detailed settings of maximum password age, refer to the *User Manual ofHikCentral Web Client*.

### **Domain User Login**

You can log in to the system with domain account in Domain Login mode. For setting the domain user, refer to the *User Manual ofHikCentral Web Client* for the detailed introduction. **Steps:**

- 1. Double-click on the desktop to run the Control Client.
- 2. Select the **DomainLogin**tab on the bottom-right.
- 3. Input the server parameters.
	- You can click**Hide Server Address** or **Show Server Address** to hide or showthe panel.
	- **Transfer Protocol:**Select the transfer protocol either **HTTP**or **HTTPS**.
	- **Server Address:**Input the address (IPaddress or domain name) of the VSMthat you want to connect to.
	- **Port:**Input the portNo. of the VSM. Bydefault, it's 80 for HTTPand 443 for HTTPS.

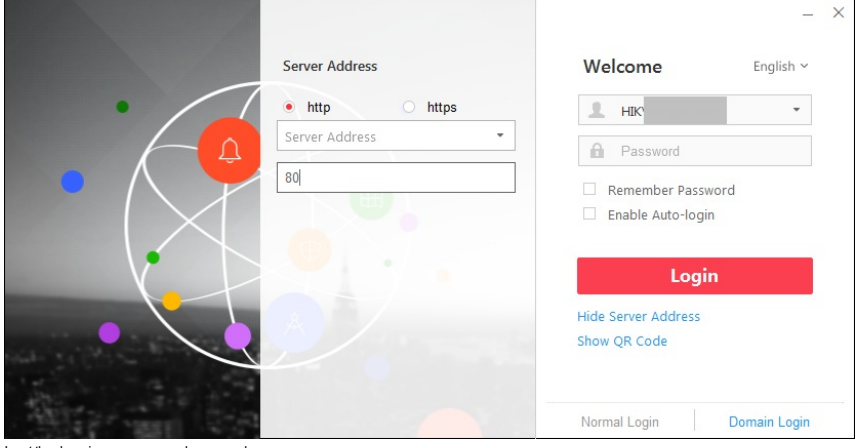

4. Input the domain user name and password.

- 5. (Optional) Check**Remember Password**checkboxto store the password.
- 6. (Optional) Check **Enable Auto-login**checkboxto log in to the software automatically.

7. Click **Login**to login.

The Control Client home page will be displayed.

*Notes:*

- If failed password attempts of current user are detected, you are required to input the verification code before you can log in. The failed password attempt from current client, other client and other address will all require the verification code.
- . The failed password attempts from current client, other client (e.g., Control Client) and other address will all be accumulated. Your IP address will be locked for a specified period of time after a specific number of failed password or verification code attempts. For detailed settings of failed login attempts and locking duration, refer to the *User Manual ofHikCentral Web Client*.
- . By default, the account will be frozen for 30 minutes after 5 failed password attempts. The failed password attempts from current client, other client (e.g., Control Client) and other address will all be accumulated.

### **First Time Login**

#### **Purpose:**

By default, the system pre-defined the administrator user named admin. When you log in to the system for the first time, you are required to create the admin password on Web Client before you can properly configure and operate the system.

*Note:* See *User Manual ofHikCentral Web Client* for details of creating a password for the admin user on the Web Client.

When other user (except admin user) logs in to the system for the first time, he/she should change the initial password and set a new password for login.

Perform the following steps when normal user (non-admin) accesses the system via Control Client for the first time.

### **Steps:**

1. Double-click on the desktop to run the Control Client.

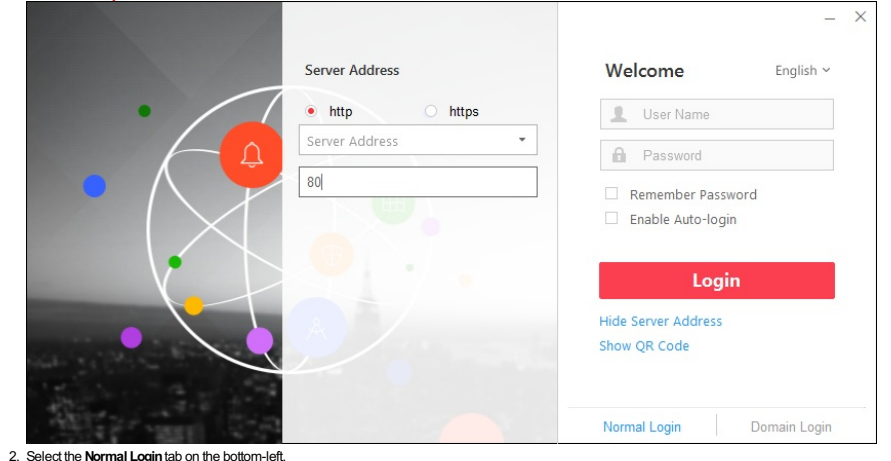

- 
- 3. Input the server parameters.
	- You can click**Hide Server Address** or **Show Server Address** to hide or showthe panel.
	- **Transfer Protocol:**Select the transfer protocol either **HTTP**or **HTTPS**.
	- **Server Address:**Input the address (IPaddress or domain name) of the VSMthat you want to connect to.
	- **Port:** Input the port No. of the VSM. By default, it's 80 for HTTP and 443 for HTTPS.
- 4. Input the user name and password.
- *Note:* The initial password for a normal user (non-admin) is *Abc123*.
- 

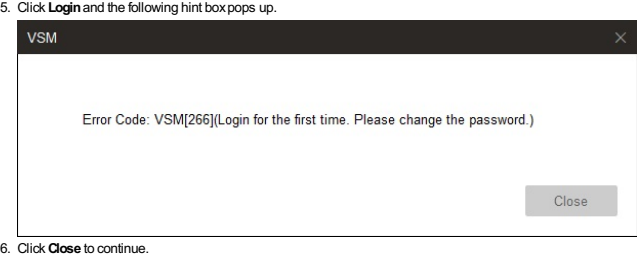

7. Set the new password and confirm the password.

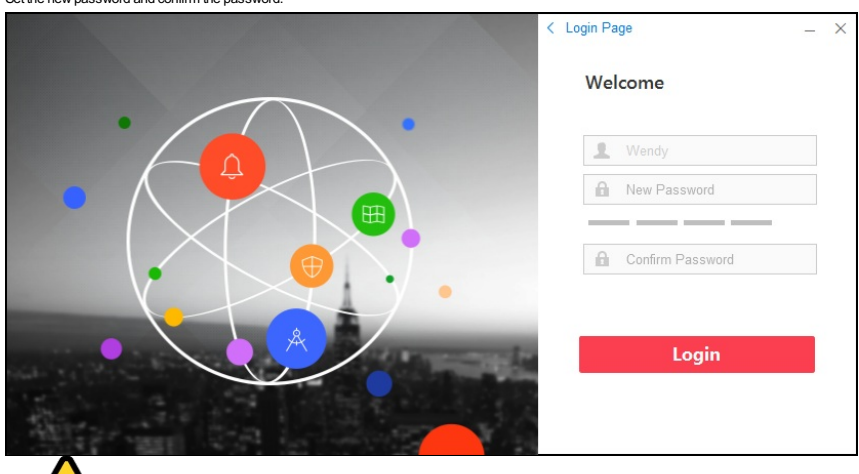

# Ö

.<br>The password strength can be checked by the system. For your privacy, you must set the password to something of your own choosing (using a minimum of 8 characters, induding upper case letters, lower case *letters, numbers, and special characters) in order to increase the security of your product.*

. Proper configuration of all passwords and other security settings is the responsibility of the installer and/or end-user.

8. Click **Login**to change the password.

You enter the Control Client home page after you successfullychange the password.

### **Change Password for Reset User and Login**

#### **Purpose:**

If the normal user's password is reset to the initial password by the admin user, when logging in, he/she should change the initial password and set a new password. Perform the following steps if the normal user's password is reset to the initial password.

- **Steps:**
- 1. Double-click on the desktop to run the Control Client.

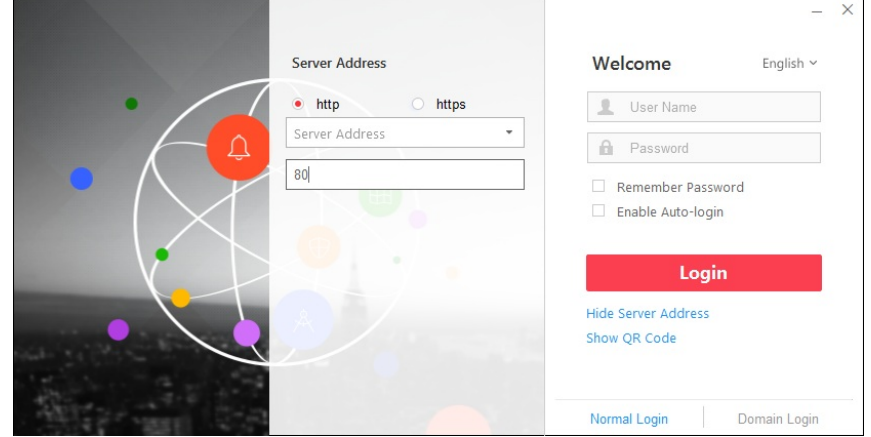

- 2. Select the **Normal Login**tab on the bottom-left.
- 3. Input the server parameters.
	- You can click**Hide Server Address** or **Show Server Address** to hide or showthe panel.
	- **Transfer Protocol:**Select the transfer protocol either **HTTP**or **HTTPS**.
	- **Server Address:**Input the address (IPaddress or domain name) of the VSMthat you want to connect to.
	- **Port:** Input the port No. of the VSM. By default, it's 80 for HTTP and 443 for HTTPS.
- 4. Input the user name and password.
- *Note:* The initial password for normal user (non-admin) is *Abc123*.

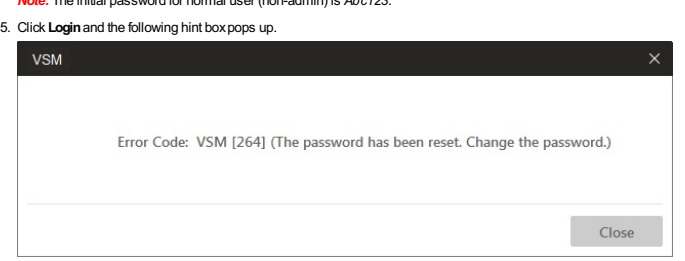

- 6. Click**Close** to continue.
- 7. Set the new password and confirm the password

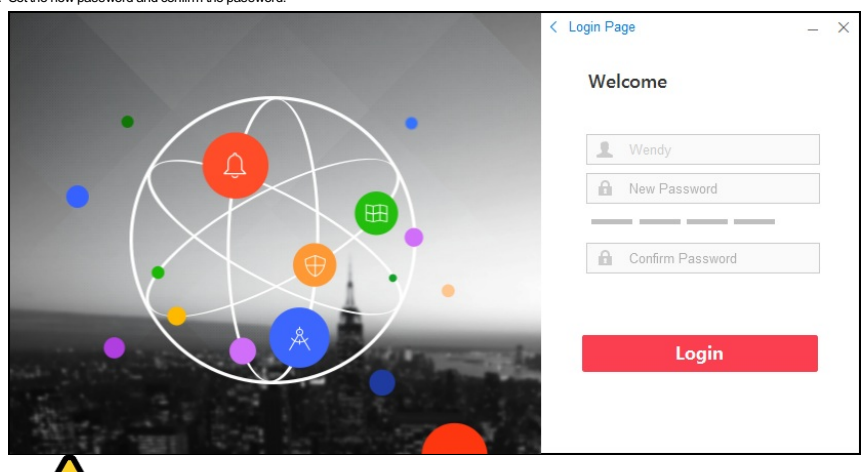

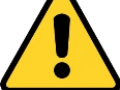

. The password strength can be checked by the system. For your privacy, you must set the password to something of your own choosing (using a minimum of 8 characters, induding upper case letters, lower case *letters, numbers, and special characters) in order to increase the security of your product.*

. Proper configuration of all passwords and other security settings is the responsibility of the installer and/or end-user.

8. Click **Login**to change the password.

You enter the Control Client home page after you successfullychange the password.

## **Download Mobile Client**

The QR code for downloading the Mobile Client is also available on the login interface. Click Show QR Code to show the QR code and scan the corresponding QR code with your mobile phone to download the Mobile Client. For a detailed introduction about the Mobile Client, refer to the User Manual of HikCentral Mobile Client and User Manual of HikCentral HD Mobile Client.

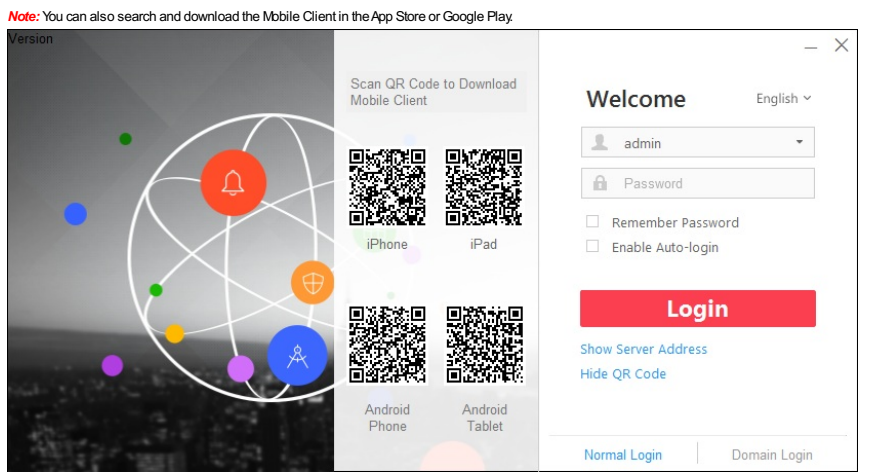

### **Changing Password**

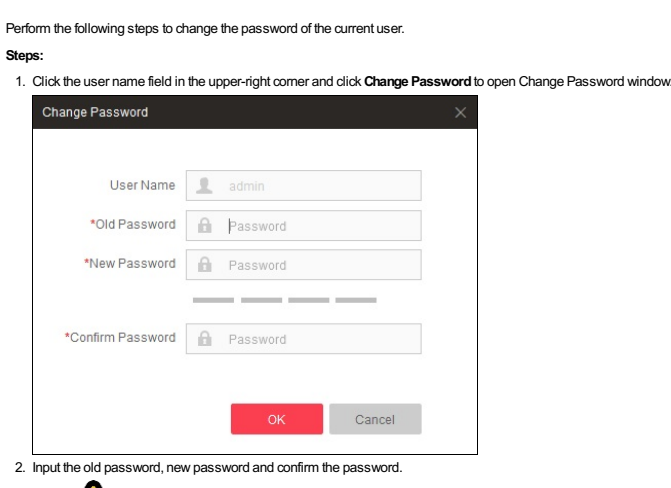

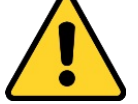

The password strength can be checked by the system. For your privacy, we strongly recommend changing the password to something of your own choosing (using a minimum of 8 characters, including upper case letters, lower case letters, numbers, and special characters) in order to increase the security of your product.

• Proper configuration of all passwords and other security settings is the responsibility of the installer and/or end-user.

3. Click**OK**to save the settings.

*Note:* You will not be force logged out after changing the password. When logging in to the clients next time, you are required to input the newpassword.

## **Live View**

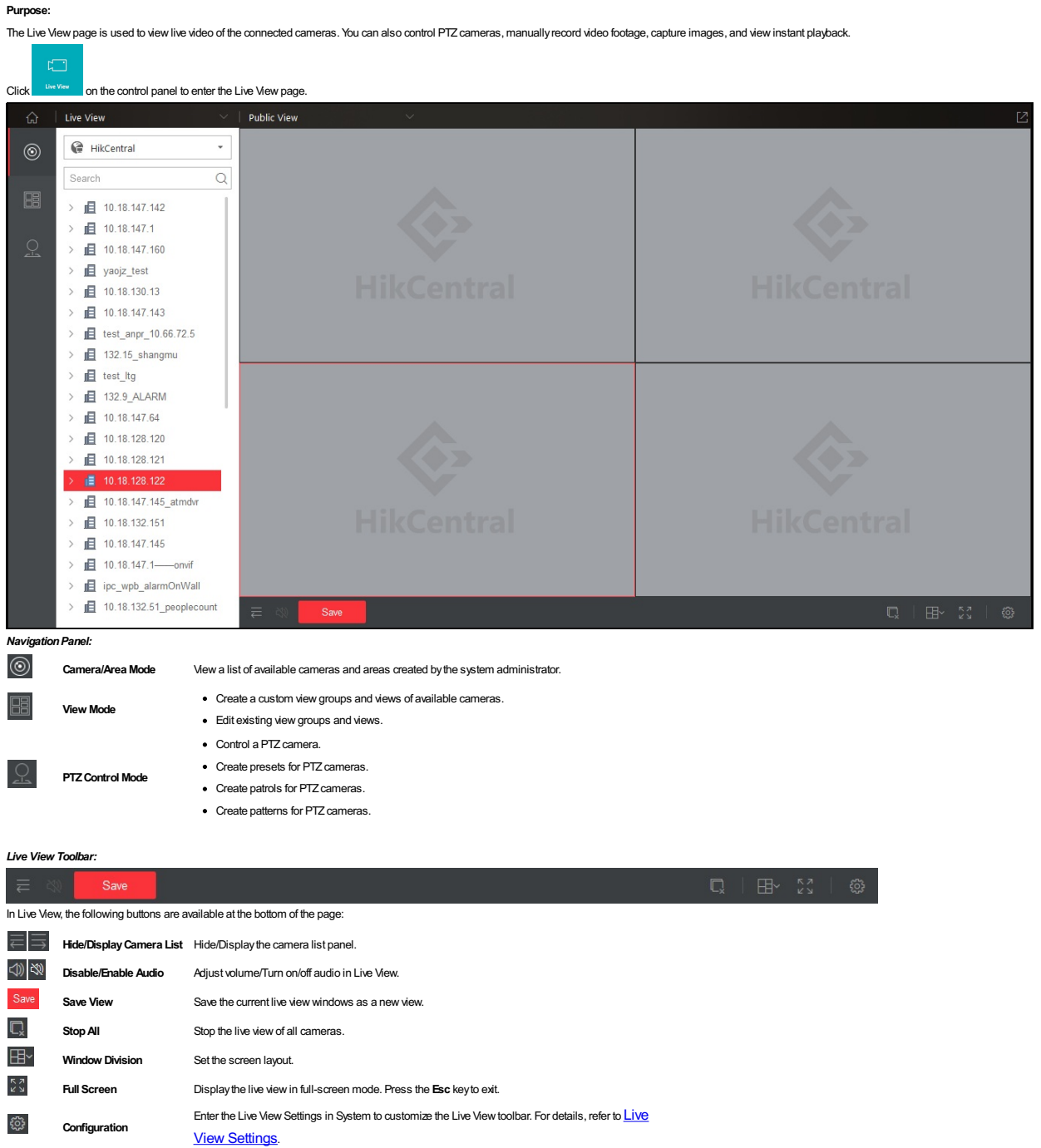

After starting a live view, the live viewis shown as follows in the displayarea:

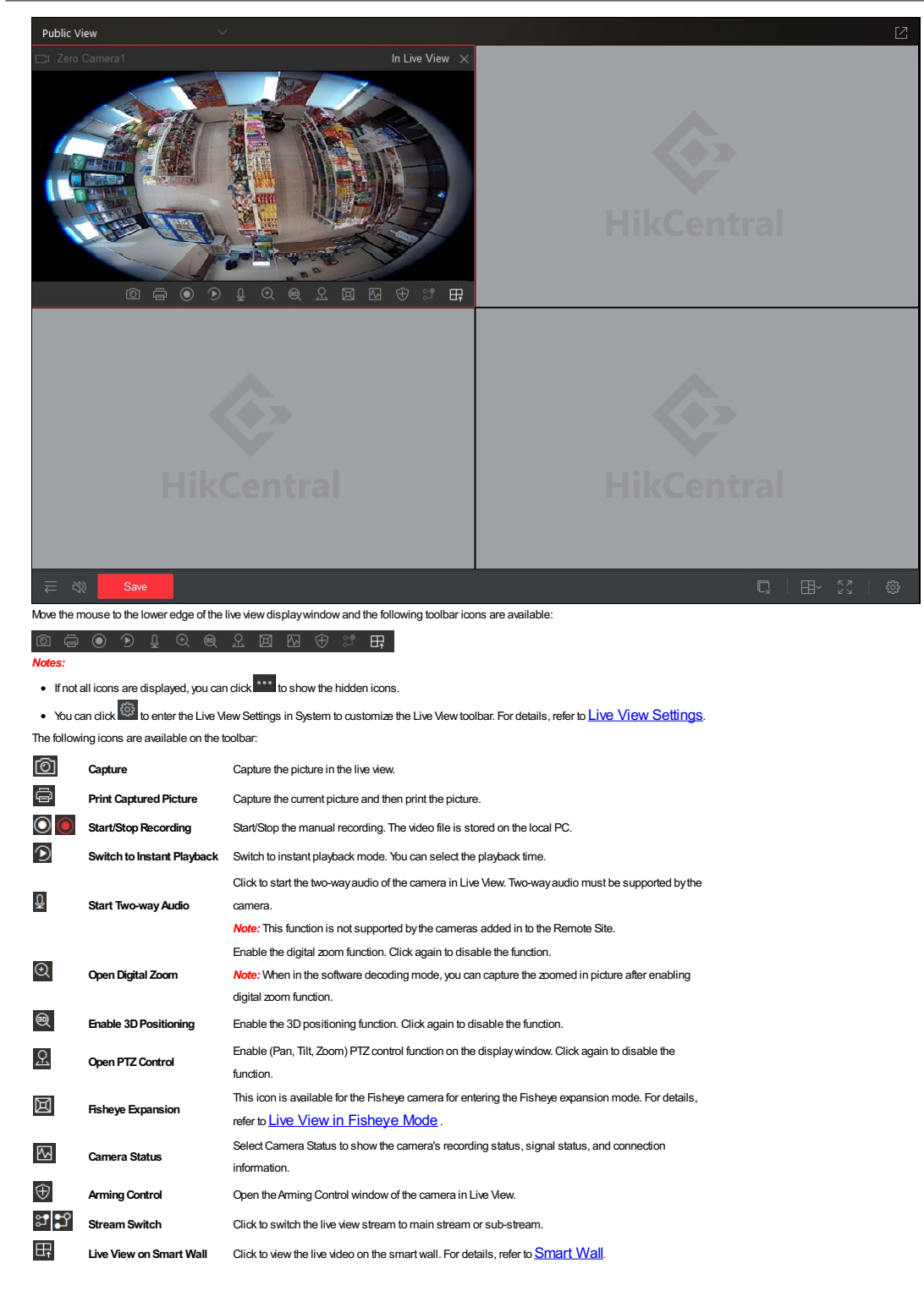

### **Starting and Stopping Live View**

Cameras are displayed in two modes:Camera/Area mode and View mode. In View mode, you can create windowdivisions and create displayviews of cameras to quicklyaccess later.

**Starting a Live View for One Camera**

**Steps:**

- 1. Open the Live View page and click **the enter the Camera/Area mode.**
- 2. (Optional) Click  $\overline{\mathbb{H}}$  and select the window division mode shown in the displayarea.
- 3. Click  $\frac{1}{2}$  to list the cameras in the area.
- 4. Drag the camera to the displaywindow, or double-click the camera name after selecting the displaywindowto start the live view. The selected windowis outlined in red.
- **Note:** You can drag the video of the camera in Live View to another display window if needed.

**Starting Live View for an Area**

**Steps:**

- 1. Open the Live View page and click **the camera-** Area mode.
- 2. Double-click the area name, or drag the area to the displaywindow, and click **PlayinBatch**to start the live view.
- *Note:* You can also select Single-Screen Auto-Switch for the area live view. Refer to Auto-Switch in Live View for detailed operation

*Note:* The displaywindows adapt to the number of cameras in the area.

**Starting Live View in View Mode**

#### **Steps:**

1. Open the Live View page and click **the state of the View mode.** 

- 2. (Optional) Click  $\overline{\mathbb{G}}$  to open Add View Group window.
	- i. Set a name.
	- ii. Click **OK** to add a view group.

In this way, you can manage the views bygroup.

- 3. Select a view group (optional), click the  $+$  to open the view adding window.
- 4. Enter the viewname and click**OK**.
- The new view is in a 4-window mode by default.
- 5. (Optional) Click the  $\overline{\mathbb{H}}$  and select a window layout for the new view.
- 
- 6. Click **to enter the Camera/Area mode.**
- 7. Drag the camera to the displayarea, or double-click the camera name after selecting the displaywindowto start the live view.
- 8. Click the **Save** to save the newview.
- After setting the view, you can select the viewto displayit. You can also quicklyswitch to the added viewfrom the drop-down viewlist above the displayarea.

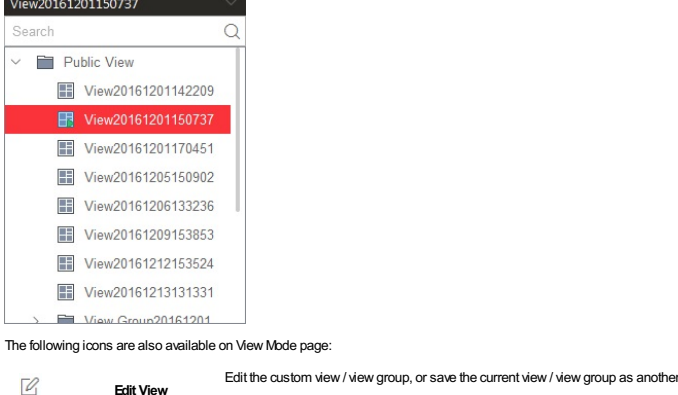

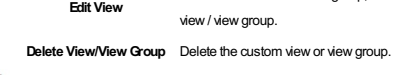

 $\uparrow \downarrow$ **Adjust View Position** Move the custom viewor viewgroup up or down in the list.

### **Stopping a Live View**

#### **Steps:**

面

- 1. Select the displaywindow.
- 2. Click  $\times$  that appears in the upper-right corner when the mouse pointer is over the display window. You can also click  $\Box$  in Live View toolbar to stop all the live views.

### **Auto-Switch in Live View**

#### **Camera Auto-Switch**

#### **Purpose:**

Auto-switch displays all cameras in an area or viewfolder in one windowand switches between them at a configurable interval.

**Steps:**

1. Open the Live View page and click  $\circledcirc$  to enter the Camera/Area mode.

- 2. Select a displaywindowfor camera auto-switch.
- 3. Drag the area to the displaywindow.
- 4. In the pop-up menu, select **Single-ScreenAuto-Switch**.

5. Move the mouse to the auto-switch window, click  $\boxtimes$  or  $\ll$  to adjust the switching interval, click  $\ll$  or  $\gg$  to view the previous or next camera, click  $\ll$  to pause the auto-switch.

### **View Auto-Switch**

#### **Purpose:**

The custom views belonging to the same view group will switch automatically in view auto-switch. The custom views and view group need to be added before proceeding.

**Steps:**

## 1. On the Live View page, click  $\boxed{\mathbb{H}^2}$  to enter the View mode.

- 2. Drag a custom viewgroup to the displaywindow, and the views belonging to the viewgroup will start switching automatically.
	- *Note:* The two pre-defined groups (Public Viewand Private View) cannot be selected to start auto-switch.

### **PTZ Control in Live View**

The Control Client provides PTZ control for cameras with pan/tilt/zoom functionality. You can set the preset, patrol and pattern for the cameras on the PTZ control panel.

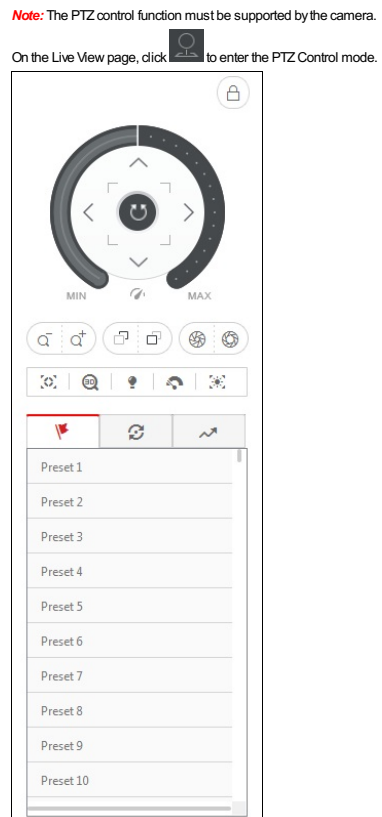

The following buttons are available on the PTZ control panel:

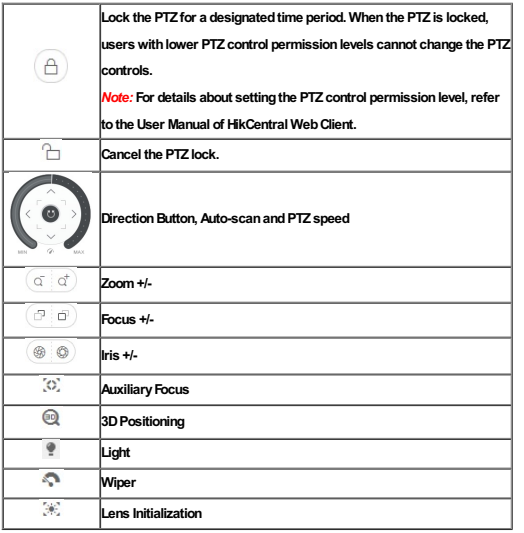

#### **Configuring the Preset**

#### **Purpose:**

Apreset is a predefined image position which contains configuration parameters for pan, tilt, zoom, focus and other parameters. You can also set a virtual preset after enabling digital zoom. Perform the following steps to add a preset:

- 1. Click  $\mathbf{F}$  to enter the PTZ preset configuration panel.
- 2. Click the direction buttons on the PTZ control panel to move the camera to the desired view, or click  $\Theta$  and zoom in the view.
- 3. Select a PTZ preset number. from the preset list and click  $\mathbb{E}$ .
- 4. Enter the name of the preset in the pop-up dialog box.
- 5. Click**OK**to save the settings.
- To call a configured preset, double-click the preset, or select the preset and click  $\overline{\mathbb{O}}$ .
- To edit a configured preset, select the preset from the list and click  $\mathbb{E}$
- To delete a configured preset, select the preset from the list and click  $\times$

### **Configuring the Patrol**

#### **Purpose:**

Apatrol is a scanning track specified by a group of user-defined presets (including virtual presets), with the scanning speed between two presets and the dwell time of the preset separately programmable.

#### **Before youstart:**

Two or more presets for one PTZ camera need to be added.

Perform the following steps to add and call a patrol:

#### **Steps:**

- 1. Click  $\widehat{\mathfrak{S}}$  to enter the PTZ patrol configuration panel.
- 2. Select a patrol number from the drop-down list and click  $\mathbb{E}$ .
- 3. Select**Device Preset** or **Virtual Preset** as the preset type.
- 4. Click  $+$  to add a preset, and set the dwell time and patrol speed.
- 5. Repeat the above operation to add other presets to the patrol.
- Bydefault, the first preset is added to the patrol list.Double-click the preset, speed, and dwell time to access a drop-down configuration list.
- 6. Optionally, you can double-click the field of the preset to edit the settings, or click  $*$  to remove the preset, or click  $*$   $\mapsto$  to adjust the preset position.
- 7. Click**OK**to save the patrol settings.
- 8. Click  $\textcircled{\tiny{\bullet}}$  to start the patrol. To stop the patrol, click  $\textcircled{\tiny{\bullet}}$ .

#### *Notes:*

- Up to eight patrols can be configured.
- The dwell time ranges from 1 to 30s.
- The patrol speed ranges from 1 to 40.

#### **Configuring the Pattern**

#### **Purpose:**

Patterns can be set to record the movement of the PTZ. Perform the following steps to add a pattern:

- 1. Click the  $\sim^{\mathbb{N}}$  button to enter the PTZ pattern configuration panel.
- 2. Click  $\bullet$  to start recording the movement pattern.
- 3. Use the direction buttons and other buttons to control the PTZmovement.
- 4. Click  $\bullet$  to stop and save the pattern recording.
- 5. Click the  $\overline{\mathbb{O}}$  icon to call the pattern. To stop calling the pattern, click  $\overline{\mathbb{O}}$  .
- *Note:*Onlyone pattern can be configured, and the newly-defined pattern will overwrite the previous one.

### **Manual Recording and Capture**

#### **Manual Recording in Live View**

#### **Purpose:**

- The Manual Recording function allows you to record the live video on the Live Viewpage manuallyand store the video files on a local PC.
- **Steps:**
- 1. Move the mouse to the live viewdisplaywindowto showthe toolbar.
- 2. Click  $\bigcirc$  in the toolbar of the display window to start the manual recording. The icon turns to  $\bigcirc$
- 3. Click  $\bigcirc$  to stop the manual recording.
- Adialog with the saving path of the video file you just recorded will open.Click **OpenFolder** to verifythe video file.

#### *Notes:*

- During the manual recording, a **Recording**will be displayed in the upper-right corner of the displaywindow.
- . The saving path of video files can be set on the Local Configuration interface. For details, see **File Saving Path Settings**.
- The video cannot be stored if there is less than 2GBof free space on the PC.

#### **Viewing Local Video Files**

#### **Purpose:**

The manually recorded files in Live View are stored on the PC where the Control Client is running. You can view the video files

#### **Steps:**

- 1. On the Control Panel right panel, click **LocalRecording**to enter the Local Recording page.
- 2. Click **1** to select the camera(s) to be searched from the camera list and click **Close** to close the camera selection window.
- 3. In the Time field, set the time period for the search.Select**CustomTime Interval** to specifythe start time and end time for the search.
- 4. Click **Search**. The video files recorded between the start time and end time will be displayed.
	- . To upload the video files to a configured FTP server, select the checkbox(es) to select the files or select the All checkbox to select all the found video files, and click Upload. Click Start All to start uploading the selected files. You can also click**UploadQueue** to verifythe uploading status.
	- *Note:* To upload the video files to FTPserver, the FTPsettings need to be configured before proceeding. For details, see File Saving Path Settings.
	- To save a newcopyof a video file on a local PC, select the checkbox(es) to select the files or select the **All** checkboxto select all the found video file(s), and click **Save As**.
	- To delete video files, select the checkbox(es) to select the files or select the **All** checkboxto select all the found video files, and click**Delete**.

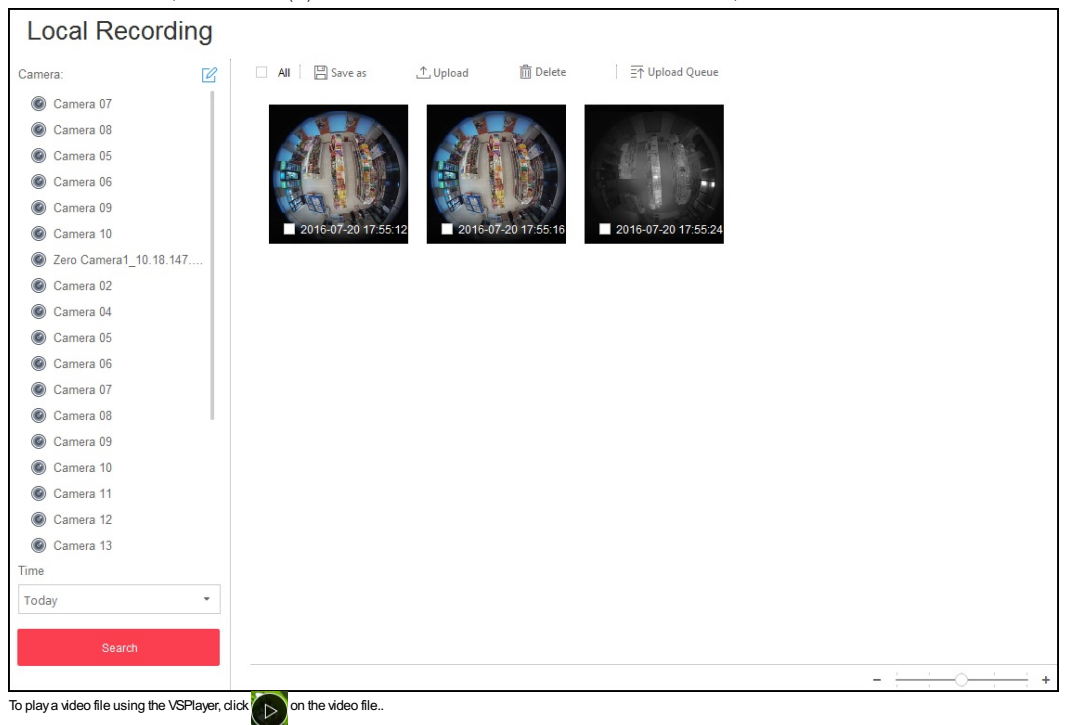

**Note:** For detailed instructions about VSPlayer, click **and select User Manual** to view the VSPlayer user manual.

#### **Capturing a Picture in Live View**

#### **Steps:**

1. Move the mouse to the live viewdisplaywindowto showthe toolbar.

- 2. Click <sup>1</sup> in the toolbar of the display window to capture a picture.
- Asmall dialog with the saving path of the picture you just captured will open, and you can click**OpenFolder** to verifythe picture.

To edit the picture, click **Edit** to open the following interface.

### HikCentral Control Client User Manual

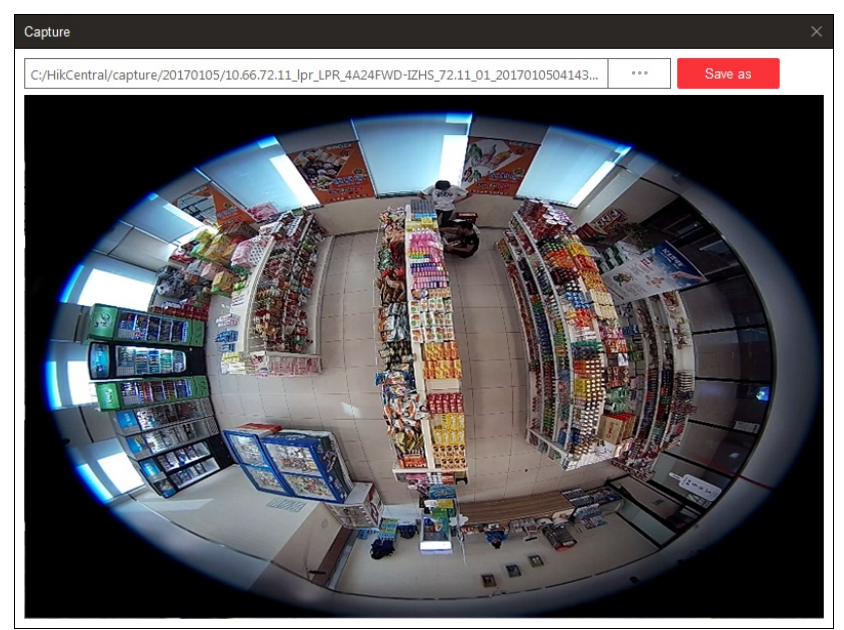

The mouse is now a drawing tool. Drag on the captured picture to draw as desired.

You can click**Browse** to select the saving path and click **Save as** to save the edited picture to the directory.

#### *Notes:*

- . The saving path of the captured pictures can be set on the Local Configuration interface. For details, see **File Saving Path Settings**
- The picture cannot be stored if there is less than 512MBof free space on the PC.

#### **Viewing Captured Pictures**

#### **Purpose:**

The captured pictures in Live View are stored on the PC on which the Control Client is running.

- 1. On the Control Panel right panel, click **Local Picture** to enter the Local Picture page.
- 2. Click **1** to select the camera(s) to be searched from the camera list and click **Close** to close the camera selection window.
- 3. In the Time field, set the time period for the search. You can select**CustomTime Interval** to specifythe start time and end time for the search.
- 4. Click **Search**. The pictures captured between the start time and end time will display.
- 5. Double-click the captured picture to enlarge it for a better view.
	- . To upload pictures to a configured FTP server, check the checkbox(es) to select the pictures or check the All checkbox to select all the found pictures, and dick Upload. Click Start All to start uploading the selected pictures. You can also click**UploadQueue** to verifythe uploading status.
	- Note: To upload the pictures to an FTP server, the FTP settings need to be configured before proceeding. For details, see File Saving Path Settings .
	- To print the selected pictures to a printer connected via the network, select the checkbox(es) to select the pictures or select the **All** checkboxto select all the found pictures, and click **Print**.
	- To save a newcopyof a picture on a local PC, select the checkbox(es) to select the pictures or select the **All** checkboxto select all the found pictures, and click **Save As**.
	- To delete pictures, select the checkbox(es) to select the pictures or select the **All** checkboxto select all the pictures, and click**Delete**.

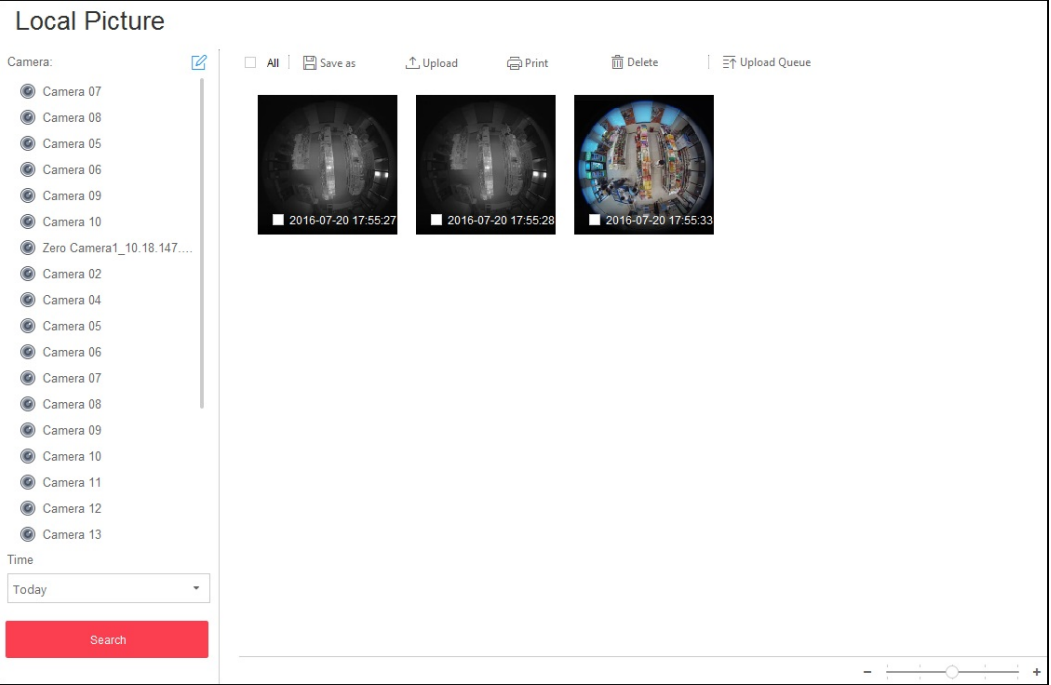

### **Instant Playback**

### **Purpose:**

Video files can be played back instantlyon the Live Viewpage. Instant playback starts playing the recording of the last 5 minutes.

#### **Before youstart:**

You should configure the recording schedule for the camera via the Web Client. For details, please refer to *User Manual ofHikCentral Web Client.*

**Steps:**

- 1. Start a live viewand move the mouse to the live viewdisplaywindowto showthe toolbar.
- 2. Click  $\bigcirc$  to start the instant playback.The video is identified as Playback in the upper-right corner of the display.
- You can drag the timeline to playthe video files for a specific time.
- 3. Click **to stop the instant playback and go back to the live view.**

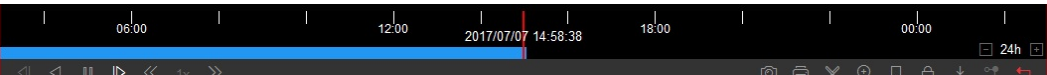

### The following buttons are available on the playback control bar:

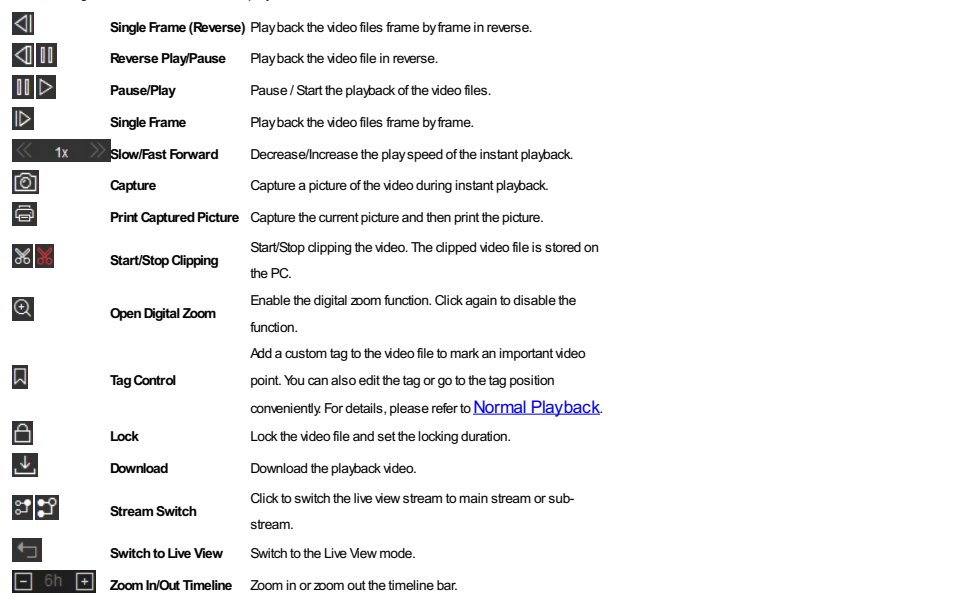

### **Custom Window Division**

#### **Purpose:**

The client provides multiple pre-defined window divisions. You can also create custom window divisions. **Steps:**

- 1. Open the Live View page and click  $\overline{{\mathbb H}^{\vee}}$  on the Live View toolbar at the bottom of the page.
- 2. Click**Add**to showthe custom windowdivision panel.
- *Note:* Up to five custom window divisions can be added.
- 3. Input the name for the newwindowdivision.
- 4. Select the windowdivision to use.
- 5. Drag your mouse to select the adjacentwindows, and click **Joint** to merge them as a whole window. You can also click**Cancel** to cancel the merge.
- 6. Click Save to confirm the settings and exit. Click **and select the custom window division for playing live video.**
- *Notes:*
- You can also enter the Playback page and perform the steps above to configure the custom windowdivision.
- For playback, up to 16 windows can be played back at the same time. Acustom windowdivision with more than 16 windows is invalid for playback.

### **Live View in Fisheye Mode**

#### **Starting Live View for One Camera**

#### **Purpose:**

You can playthe live video of the Fisheye camera in Fisheye expansion mode.

#### **Steps:**

- 1. Start the live view for a Fisheye camera (refer to **Starting and Stopping Live View)**
- 2. Move the mouse to the live view display window and click  $\blacksquare$  to enter the Fisheye expansion mode.
- 3. Select the mounting type of the Fisheye camera.
- 4. You can select the expand mode for live viewas desired.
	- **Fisheye**: In the Fisheye view mode, the whole wide-angle viewof the camera is displayed. This view mode is called Fisheye because it approximates the vision of a fish's convexeye. The lens produces curvilinear images of a large area, while distorting the perspective and angles of objects in the image
	- **Panorama**: In the Panorama view mode, the distorted Fisheye image is transformed to a normal perspective image.
	- **PTZ**: The PTZviewis the close-up viewof a defined area in the Fisheye viewor Panorama view, and it supports the electronic PTZfunction,which is also called e-PTZ.

Note: Each PTZ view is marked on the Fisheye view and Panorama view with a specific navigation box. You can drag the navigation box on the Fisheye view or Panorama view adjust the PTZ view, or drag the PTZ viewto adjust the viewto the desired angle

#### **PTZ Control**

In PTZ mode, you can use the PTZ control to adjust the PTZ window.

**Note:** The PTZ panel varies according to different devices.

- Select a PTZwindow, and click one of the direction buttons to adjust the viewangle.
- *Note:* You can drag within the Fisheye or panorama windowto change the viewangle of the PTZwindow.

Select a PTZ window, and click to start auto-scan, and click it again to stop auto-scan.

- Drag the slider around the direction buttons to adjust the speed of the PTZ movement.
- $\cdot$   $\sigma$   $\sigma$   $\sigma$ . Zoom in or zoom out the selected PTZ window. Or you can scroll the mouse wheel to zoom in or zoom out.

#### **Preset**

Apreset is a predefined image position which contains information of pan, tilt, zoom, focus and other parameters. Please followthe steps belowto configure the preset.

#### **Steps:**

- 1. Click the tab to enter the PTZ preset configuration panel.
- 2. Click the direction buttons on the PTZ control panel to move the camera to the desired view.
- 3. Select a PTZ preset from the list and click  $\mathbb{E}$ .
- 4. Input the name of the preset in the dialog box.
- 5. Click**Confirm**to save the settings.

To call a configured preset, double-click the preset, or select the preset and click  $\circledR$ 

To edit a configured preset, select the preset from the list and click  $\boxtimes$ 

To delete a configured preset, select the preset from the list and click  $\times$ 

#### **Patrol**

#### **Note:** You can click  $\blacklozenge$  to show the patrol tab.

Apatrol is a scanning track specified by a group of user-defined presets. The scanning speed between two presets and the dwell time of the preset are separately programmable. Please follow the steps below to configure a patrol.

#### *Before youstart:*

Two or more presets for one PTZ camera need to be added.

#### **Steps:**

- 1. Click the  $\mathcal G$  tab to enter the PTZ patrol configuration panel.
- 2. Select a patrol.
- 3. Click  $+$  to add a preset, and set the dwell time and patrol speed.
- 4. Repeat the above operations to add other presets to the patrol.
	- Bydefault, the first preset is added to the patrol list.Double-click the preset, speed, and dwell time to access a drop-down configuration list.
- 5. Optionally, you can click double click the corresponding field of the preset to edit the settings, or click  $*$  to remove the preset, or click  $\dagger$  to adjust the preset position.
- 6. Click**OK**to save the patrol settings.
- 7. Click  $\mathbf{\mathbf{\odot}}$  to call the patrol. To stop the patrol, click  $\mathbf{\mathbf{\odot}}$ .

#### *Notes:*

- Up to eight patrols can be configured.
- The dwell time ranges from 1 to 30s.
- The patrol speed ranges from 1 to 40.

### **Other Functions in Live View**

#### **Auxiliary Screen Preview**

Live video can be displayed on different auxiliary screens to monitor multiple scenes. Click **ab** above the display window area to open an auxiliary screen. Up to three auxiliary screens for live view are supported.

#### **Digital Zoom**

Move the mouse to the live view display window and click .Use the left key of mouse to drag a rectangle on an area you wish to zoom into in the lower-right/upper-left direction.

#### **Two-Way Audio**

Move the mouse to the live view display window and click . Two-way audio function enables audio on the supported cameras for the live video and the real-time audio from the camera. For other operations, refer to the rede t Tools.

*Note:* This function is not supported bythe cameras added in Remote Site.

#### **Camera Status**

Move the mouse to the live view display window and click . The camera status, such as recording status, signal status, connection number, etc., can be detected and displayed. The default inspection interval for the status camera status is 3 minutes.

#### **Arming Control**

Move the mouse to the live view display window and click  $\bigcirc$ . The status of the enabled event detection (e.g., motion detection, video loss) of the camera displays, such as arming status, alarm name and alarm level. You can dick Disarm or Disarm All to disable the event detection and set the disarming duration. You can also dick Arm or Arm All to enable the event detection.

## **Playback**

#### **Purpose:**

You can search the video files byarea, camera, or event, and then playthe videos back remotely.

### **Before youstart:**

Set the recording settings for the camera via the Web Client. For details, please refer to the *User Manual ofHikCentral Web Client*.

### $\begin{tabular}{|c|c|} \hline \quad \quad & \quad \quad & \quad \quad \\ \hline \end{tabular}$

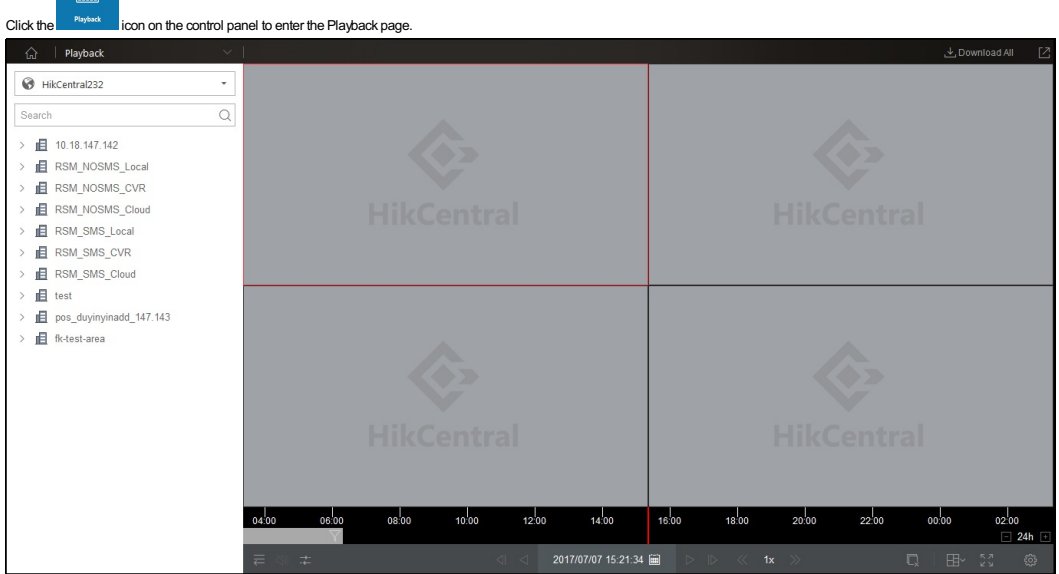

### **Normal Playback**

#### **Purpose:**

You can search the video files byarea or camera for the Normal Playback.

#### **Searching Video Files for Normal Playback**

#### **Steps:**

- 1. Enter the Playback page.
- 2. Drag the camera, or area to the displaywindow, or double-click the camera, or area to start the playback.
- 3. Click  $\Box$  on the toolbar to select the date and time to search the video files.
	- The date with video files will be marked with a triangle in the calendar.
	- *Note:* Searching video files via the calendar is not supported bythe cameras added in to a Remote Site.
- 4. Click  $\overline{\mathsf{Y}}$  on the playback toolbar to filter the videos.
	- Select the video file type for playback.
	- Select the storage location of the video files for playback. For setting the storage location of recording settings, refer to the *User Manual ofHikCentral Web Client.*
	- Select the video stream type if the camera supports dual-streams.

#### **Playing Video Files**

- After searching the video files for the normal playback, you can control the video playback in the following ways:
- **Timeline**
	- The timeline indicates the time duration for the video files, and the video files of different types are color coded.
	- You can click  $\blacksquare$  or  $\blacksquare$  to zoom in or zoom out on the timeline bar. You can also use the mouse wheel to zoom in or zoom out on the timeline.
	- You can drag the timeline bar to go to the previous or the next time period.
- **Thumbnails**

Hover your cursor over the timeline to take a quick viewof the video thumbnails.Click the thumbnail to playback the video of the specific time. You can move the mouse to the top of the thumbnail bar and drag to adjust

the height of the thumbnails when the mouse changes into  $\pm$ . Click  $\boxtimes$  to lock the thumbnail bar above the playback timeline. Click  $\blacktriangleright$  to hide the thumbnail bar automatically. **Note:** The thumbnail function should be supported by the device

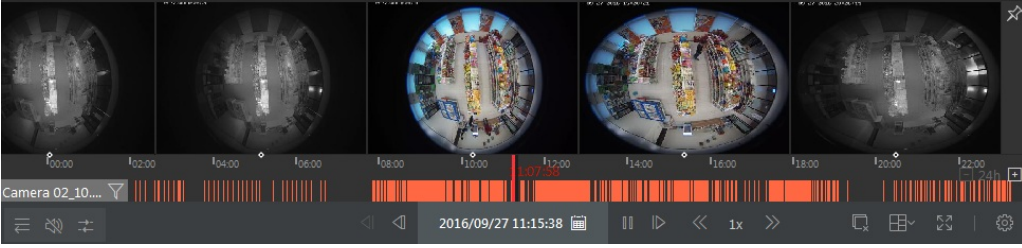

**LockingFiles**

Move the mouse to the playback window. Click incon and set the locking duration to protect the video file from being overwritten when the HDD is full and it cannot be deleted as well. *Note:* Locking files is not supported bythe cameras added in to a Remote Site.

*Playback Toolbar:*

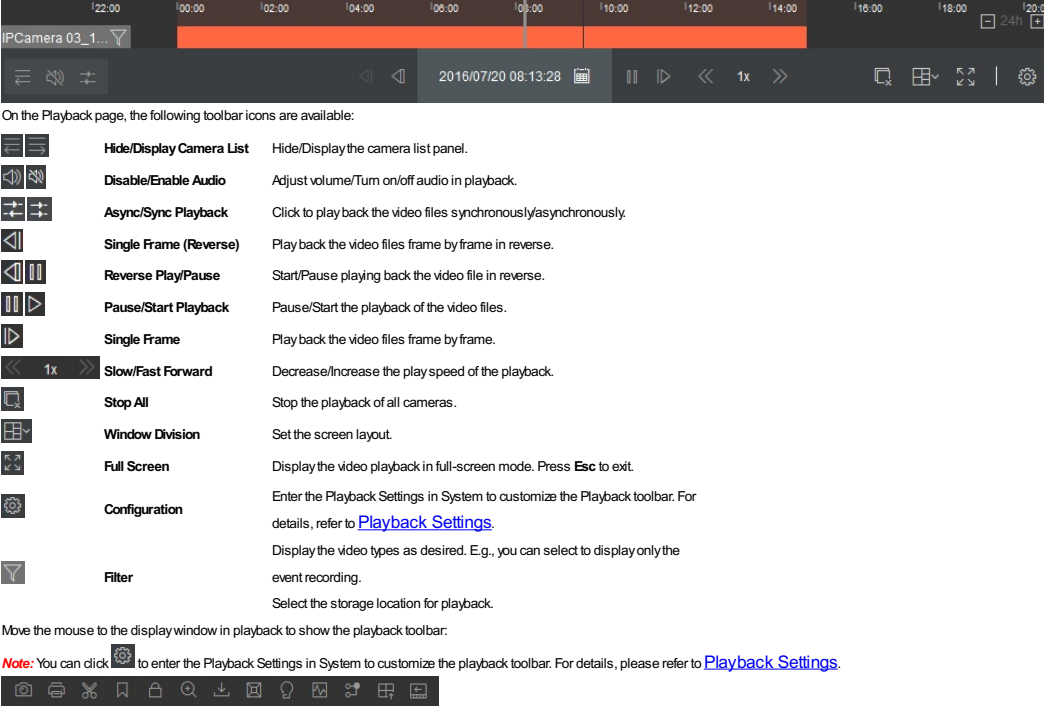

The following icons are available on the Playback toolbar:

### HikCentral Control Client User Manual

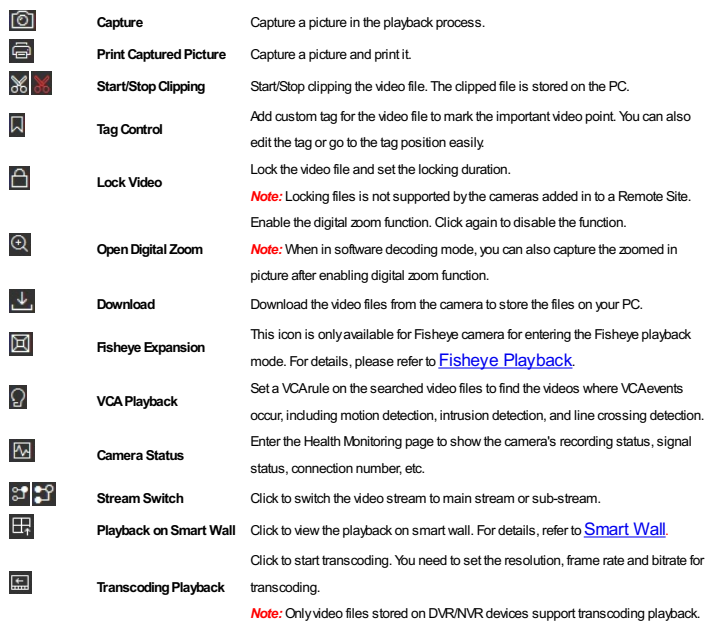

### **Tag Control**

#### **Purpose:**

You can add tags during playback to mark the important video footage. You can also use video tag(s) to search for video files and position time points.

*Note:* This function is not supported bythe cameras added in to a Remote Site.

#### **Steps:**

1. During playback, move the mouse to the display window and click  $\overline{\mathbb{A}}$  on the Playback toolbar.

2. In theAdd Tag panel, enter a name and description for the tag.

3. Click iii to set the tag duration. You can also move the mouse to the timeline in the Add Tag panel and drag the mouse until it changes to the tag duration.

4. Click **Save** to save the tag.

For searching the tagged video, refer to Video Clip Search.

#### **Downloading Video Files**

#### **Purpose:**

You can download video files from the camera and save them to your PC or connected USB device.

**Steps:**

1. During playback, move the mouse to the display window and click **our one of Playback toolbar.** 

2. In the Download panel, click  $\stackrel{\text{def}}{=}$  to set the time duration. You can also move the mouse to the timeline and drag the mouse until it changes to  $\stackrel{\text{def}}{=}$  to adjust the time duration.

3. Click  $\begin{array}{|c|c|c|c|c|}\n\hline\n\end{array}$  to set the saving path for the downloaded video.

- 4. Select the file format.
- You can select MP4 or AVI. For AVI, you can set password to encrypt the video file.

5. (Optional) Check**GotoDownloadCenter andDownloadVSPlayer.** to enter the Download Center and start downloading the VSPlayer automaticallyafter starting to download the video files. 6. Click **Save** to start downloading the videos.

If you want to download all the video files of the cameras currentlyshown in Playback, click**DownloadAll** above the displaywindowand select the cameras to download their videos.

To view the download process, refer to **Download Center**.

### **Synchronous Playback**

**Purpose:**

Use synchronous playback, to synchronize the video playback of two or more cameras.

*Note:* Video files from up to 16 cameras can be played back simultaneously. **Steps:**

1. Enter the Playback page.

2. Start playback of video files (refer to <mark>Normal Playback</mark>). At least two cameras should be in playback and the search time should be same.

- 3. Click in the toolbar to enable the synchronous playback. The cameras displayed in Playback will start synchronous playback.
- 4. To disable the synchronous playback, click  $\begin{array}{|c|c|c|}\hline \multicolumn{1}{|c|}{\mathbf{1}}\hline \multicolumn{1}{|c|}{\mathbf{2}}\hline \multicolumn{1}{|c|}{\mathbf{3}}\hline \multicolumn{1}{|c|}{\mathbf{4}}\hline \multicolumn{1}{|c|}{\mathbf{5}}\hline \multicolumn{1}{|c|}{\mathbf{6}}\hline \multicolumn{1}{|c|}{\mathbf{7}}\hline \multicolumn{1}{|c|}{\mathbf{8}}\h$

For other playback control instructions, refer to Normal Playback. Some icons may not be available for synchronous playback.

### **Fisheye Playback**

**Purpose:**

You can play the video files of a Fisheye camera in Fisheye expansion mode.

#### **Steps:**

- 1. Enter the Playback page.
- 2. Select a Fisheye camera and start playback. For detailed configuration about playback and playback control, refer to Normal Playback.
- 3. Move the mouse to the display window and click **in** to enter the Fisheye Expansion Mode. Select the expand mode for playback as desired.
	- *Note:* You can select the mounting type of the device and the related expanding mode will be listed.
	- o **Fisheye:** In the Fisheye view mode, the whole wide-angle view of the camera is displayed. This view mode is called Fisheye because it approximates the vision of a fish's convexeye. The lens produces curvilinear images of a large area, while distorting the perspective and angles of objects in the image.
	- **Panorama /Dual-180° Panorama /360° Panorama:**In the Panorama view mode, the distorted Fisheye image is transformed to normal perspective.
	- o **PTZ**: The PTZ view is the close-up view of a defined area in the Fisheye view or Panorama view, and it supports the electronic PTZ function, which is also called e-PTZ.
	- Note: Each PTZ view is marked on the Fisheye view and Panorama view with a specific navigation box. You can drag the navigation box on the Fisheye view or Panorama view to adjust the PTZ view, or drag the PTZ view to adjust the view to the desired angle.

For other playback control instruction, refer to Normal Playback. Some icons may not be available for Fisheye playback.

### **Map Management**

**Purpose:**

After properlyconfiguring the map settings via the Web Client, you can view the Remote Site maps and get the live view of the cameras on the Remote Site map. You will get a notification message from the map when an alarm is triggered.

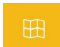

- Click  $\frac{M_{\text{app}}}{M_{\text{app}}}$  on the control panel to enter the Map page.
- For the site without an RSMmodule, you can previewthe E- map, including hot spots, hot regions, and labels.
- For the site with an RSMmodule, you can viewthe Remote Site added in this site and click the site icon on the map to viewdetails, including site location, remark information, alarm number, and site map.
- If there is anyalarm triggered, you can click the alarm number on theGISmap to viewthe alarm details.
	- *Notes:*
	- o If you enable the GIS map function of the Central System via Web Client, you enter the configured GIS map by default.
- o If the GIS map doesn't show properly, you can click View Site Map to view the current site's and Remote Site's E-map. For details, see *Viewing E-map*.
- Use the mouse wheel or click the zoom bar to zoom in or zoom out on the map.

*Note:* Click **WebClient** to enter the HikCentral Web Client and add a map. For managing the map, refer to the *User Manual ofHikCentral Web Client*.

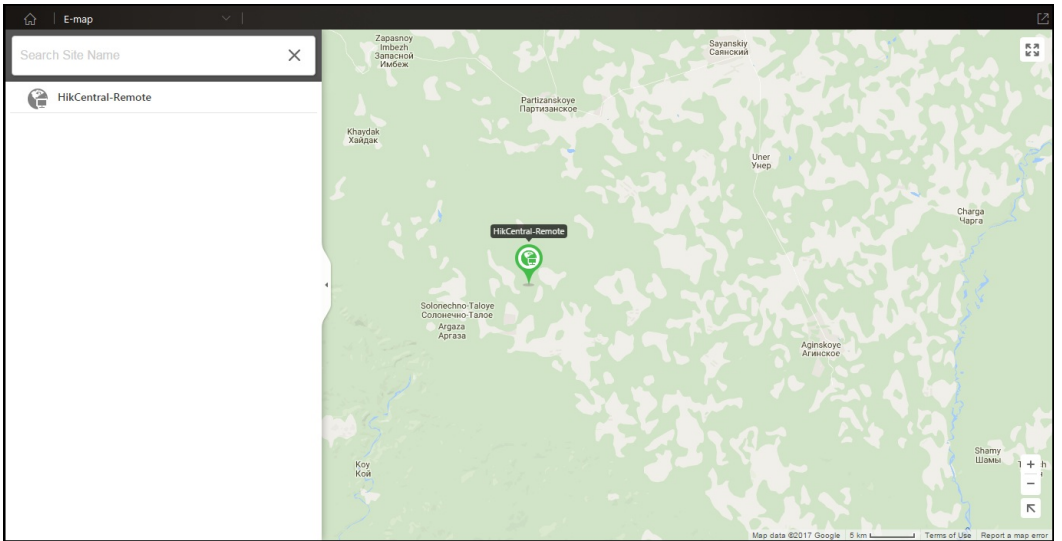

### **Viewing E-map**

### **Purpose:**

When you enter the current site map or Remote Site map, you can get the live viewof the cameras on the site map, and you will get a notification message from the map when an alarm is triggered. Click site icon on the map to displaythe site details and click **View** on the Site Map area to viewthe site map details.

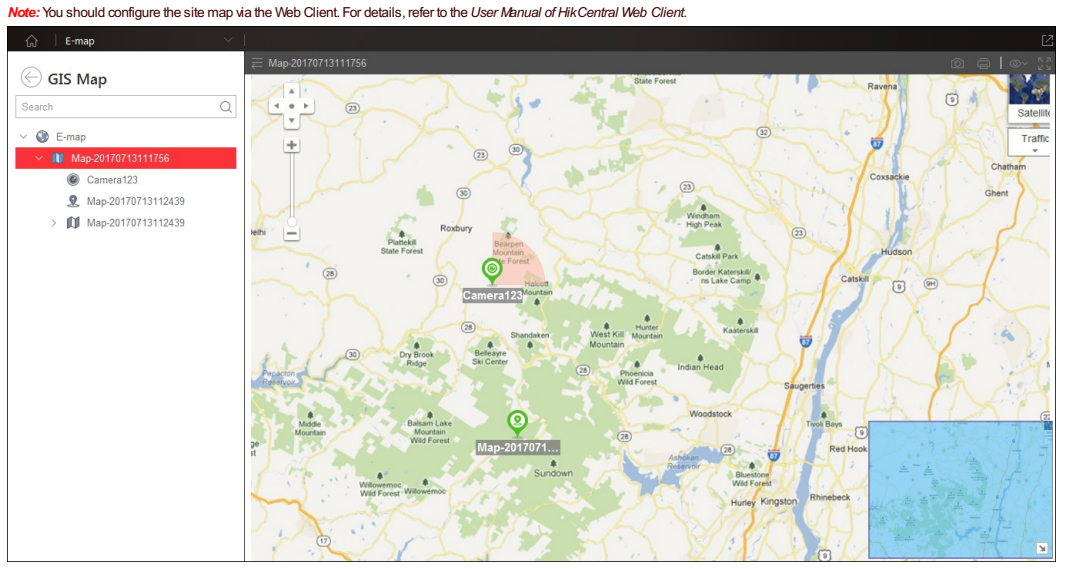

Use the mouse wheel to zoom in or zoom out on the map. You can click-and-drag the blue windowin the lower-right corner or use the direction buttons and zoom bar to adjust the map area view. The following icons are available on the Map page:

**Hide/DisplayMapList** Hide/Displaythe map list panel.

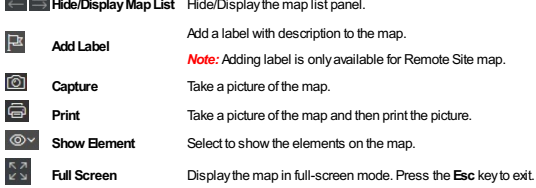

### **Previewing Hot Spots**

#### **Purpose:**

The cameras, alarm inputs, and alarm outputs added on the map are called the hot spots. The hot spots show the locations of the cameras, alarm inputs, and alarm outputs, and you can also get the alarm information of the surveillance scenarios through the hot spots.

**Steps:**

- 1. Click the hot spot and a dialog pops up offering the access to the related functions of the hot spot display.
	- For the camera hot spot: You can select to check the live viewand playback of the camera, viewits status, area, remark, set the arming control, viewand save the log information of the historyalarm. Note: To year the live yiew and playback of the camera, the user should be assigned with permissions of live yiew and playback of the camera. For details, please refer to the User Manual of HikCentral Web *Client.*
	- For an alarm input hot spot: You can viewits status, area, remark, set the arming control, viewand save the log information of the historyalarm.
	- For an alarm output hot spot: You can turn on or off the linked alarm output.
- 2. If there is any alarm triggered, the alarm icon will appear on the top right corner of the hot spot on  $\mathbb{S}^3$ , the map icon displays as  $\mathbb{S}^3$ , You can click the hot spot to check the alarm information.

#### **Arming Control**

#### **Purpose:**

Arming control provides the functionalityto arm and disarm the hot spots.

#### **Steps:**

1. Click the hot spot and click**ArmingControl** to activate theArming Control dialog.

2. The status of the enabled alarms (e.g., motion detection, video loss) displays, such as alarm name, alarm priorityand source IPaddress.

You can click Disarm or Disarm All to disable the alarm(s) and set the disarming start time and duration.

You can also click **Arm** or **Arm All** to enable the alarm(s).

If you set to disable the alarm in a scheduled time, you can click**Cancel Schedule** to cancel this schedule.

*Example:* If you set the disarming duration as 1 hour, then the event detection will be enabled again after 1 hour.

#### 132.9 vca Arming Control

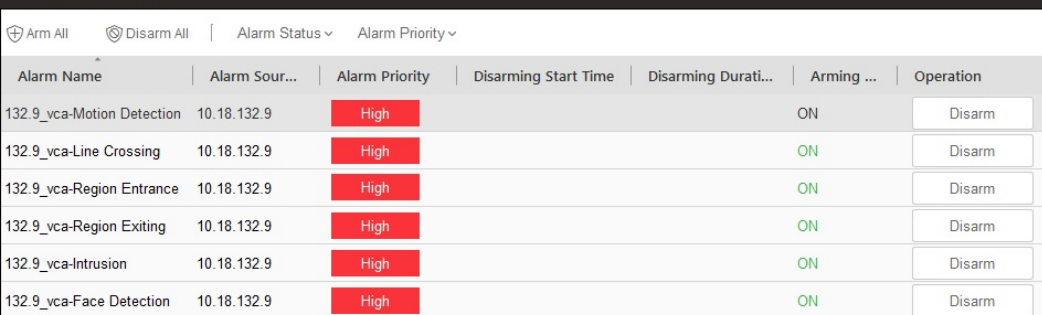

#### **History Alarm**

### **Purpose:**

You can check the log files related to the alarm.

#### **Steps:**

1. On the pop-up dialog, click**HistoryAlarm**to activate the HistoryAlarm window.

2. For the hot spot of anANPRcamera, you can select the Event Source as **ANPR**, and input the license plate number to search the historyalarms of the specified vehicle.

- For the hot spot of anANPRcamera and other cameras, you can select the Event Source as **Camera**, and select the event type to be searched.
- 3. Set the start time and end time.
- 4. Select the triggering event and storage location from the drop-down list.
- 5. Click **Search**to start searching the log files of the alarm.

The search results with detailed information will be displayed on the list panel .

HikCentral Control Client User Manual

| 132.9 vca History Alarm                                                      |                          |                                              |                 |                               |                    | $\times$                                   |
|------------------------------------------------------------------------------|--------------------------|----------------------------------------------|-----------------|-------------------------------|--------------------|--------------------------------------------|
| Alarm Source Type<br>$O$ Camera<br><b>Triggering Event</b><br>Region Exiting | $\overline{\phantom{a}}$ | Time<br>Last Hour<br><b>Storage Location</b> | Central Storage | $\overline{\phantom{a}}$<br>٠ |                    | $\overline{\mathbf{Y}}$<br>Search<br>Reset |
| <b>Alarm Priority</b><br>Alarm Name                                          | Triggering Eve           | Alarm Time                                   | <b>Status</b>   | <b>Alarm Category</b>         | <b>Description</b> |                                            |
| 132.9 vca-Region Exit<br>High                                                | <b>Region Exiting</b>    | 2016-12-19 20:48:10 Unacknowledged           |                 |                               |                    |                                            |
| 132.9 vca-Region Exit<br>High                                                | <b>Region Exiting</b>    | 2016-12-19 20:45:17 Unacknowledged           |                 |                               |                    |                                            |
| 132.9 vca-Region Exit<br>High                                                | <b>Region Exiting</b>    | 2016-12-19 20:43:31 Unacknowledged           |                 |                               |                    |                                            |
| 132.9 vca-Region Exit<br>High                                                | <b>Region Exiting</b>    | 2016-12-19 20:42:25 Unacknowledged           |                 |                               |                    |                                            |
| 132.9 vca-Region Exit<br>High                                                | <b>Region Exiting</b>    | 2016-12-19 20:42:16 Unacknowledged           |                 |                               |                    |                                            |
| 132.9 vca-Region Exit<br>High                                                | <b>Region Exiting</b>    | 2016-12-19 20:41:21 Unacknowledged           |                 |                               |                    |                                            |
| 132.9 vca-Region Exit<br>High                                                | <b>Region Exiting</b>    | 2016-12-19 20:40:55 Unacknowledged           |                 |                               |                    |                                            |
| 132.9 vca-Region Exit<br>High                                                | <b>Region Exiting</b>    | 2016-12-19 20:40:03 Unacknowledged           |                 |                               |                    |                                            |
| 132.9 vca-Region Exit<br>High                                                | <b>Region Exiting</b>    | 2016-12-19 20:39:26 Unacknowledged           |                 |                               |                    |                                            |
| 132.9 vca-Region Exit<br>High                                                | <b>Region Exiting</b>    | 2016-12-19 20:38:25 Unacknowledged           |                 |                               |                    |                                            |
| 132.9 vca-Region Exit<br>High                                                | <b>Region Exiting</b>    | 2016-12-19 20:38:22 Unacknowledged           |                 |                               |                    |                                            |
| 132.9 vca-Region Exit<br>High                                                | <b>Region Exiting</b>    | 2016-12-19 20:38:07 Unacknowledged           |                 |                               |                    |                                            |
|                                                                              |                          |                                              |                 |                               |                    |                                            |
| Item Per Page: Self-adaptive<br>۰                                            |                          |                                              |                 |                               |                    | $\rightarrow$                              |

### **Previewing Hot Regions**

**Purpose:**

The hot region function links one map to another map. When you add a map to another map as a hot region, an icon of the link to the added map is shown on the main map. The added map is called child map while the original map to which you added the hot region is the parent map.

- 1. Click the hot region and a windowopens displaying the related functions.
- You can view its status, name remark, and go to the linked child map.
- 2. Click**GotoHot Region**to jump to the child map and viewthe elements added on the hot region.
- 3. If there is an alarm triggered in the hot region, the alarm icon will appear in the upper-right corner of the hot region icon  $\mathbb{R}^4$ .

### **ANPR**

### **Purpose:**

For Automatic Number Plate Recognition cameras, the license plate recognized by the camera shows on the left side of the live view display window. You can move your mouse to the license plate and click to enter the ANPR page to check the related vehicle passing information recorded by the camera.

*Note:* This module will display if the License you purchased contains ANPR functionality. For detailed information, please contact our technical support engineers.

### **Viewing ANPR Camera in Live View**

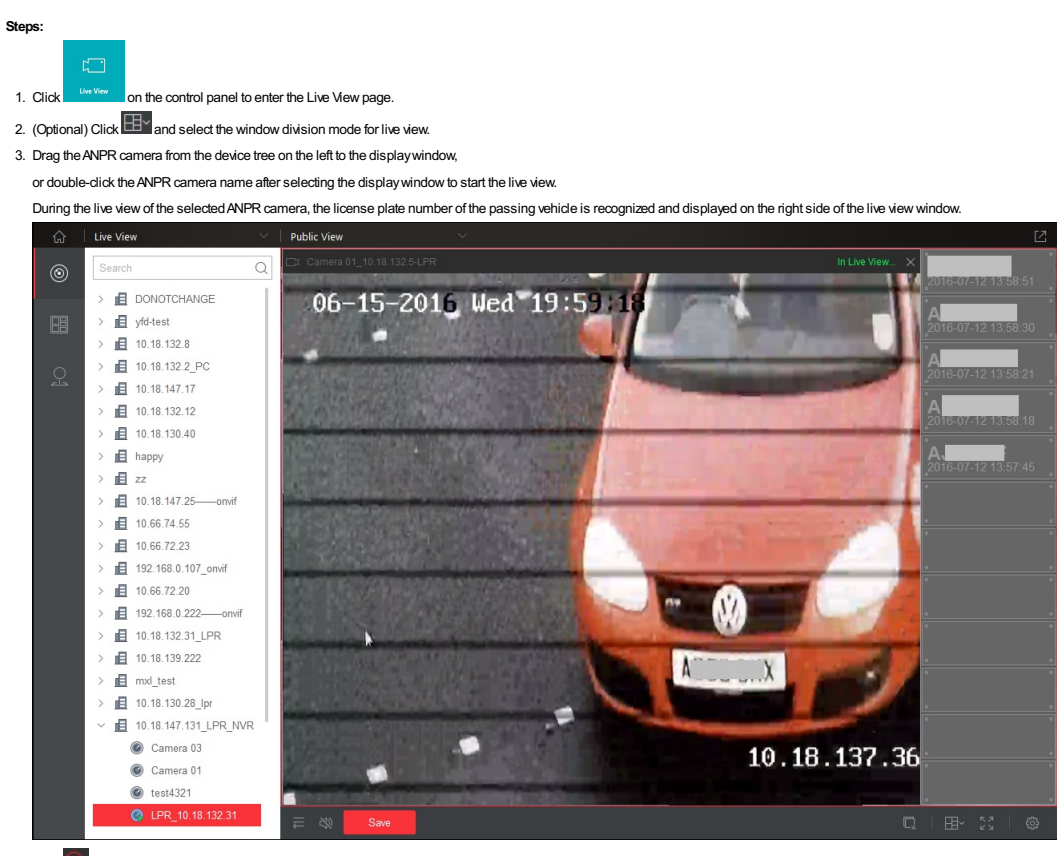

4. Click **the license plate number to enter the ANPR** page to search the related vehicle passing information recorded by the camera. For details, refer to Vehicle Search.

### **Vehicle Search**

#### **Purpose:**

If the added camera is an Automatic Number Plate Recognition (ANPR) camera and is properly configured, the information on the vehicle license plate recognized by the camera and the related vehicle passing information recorded bythe camera can be searched.

*Note:* For configuring number plate recognition rules, please refer to the *camera's user manual*.

#### Perform the following steps to search for a vehicle.

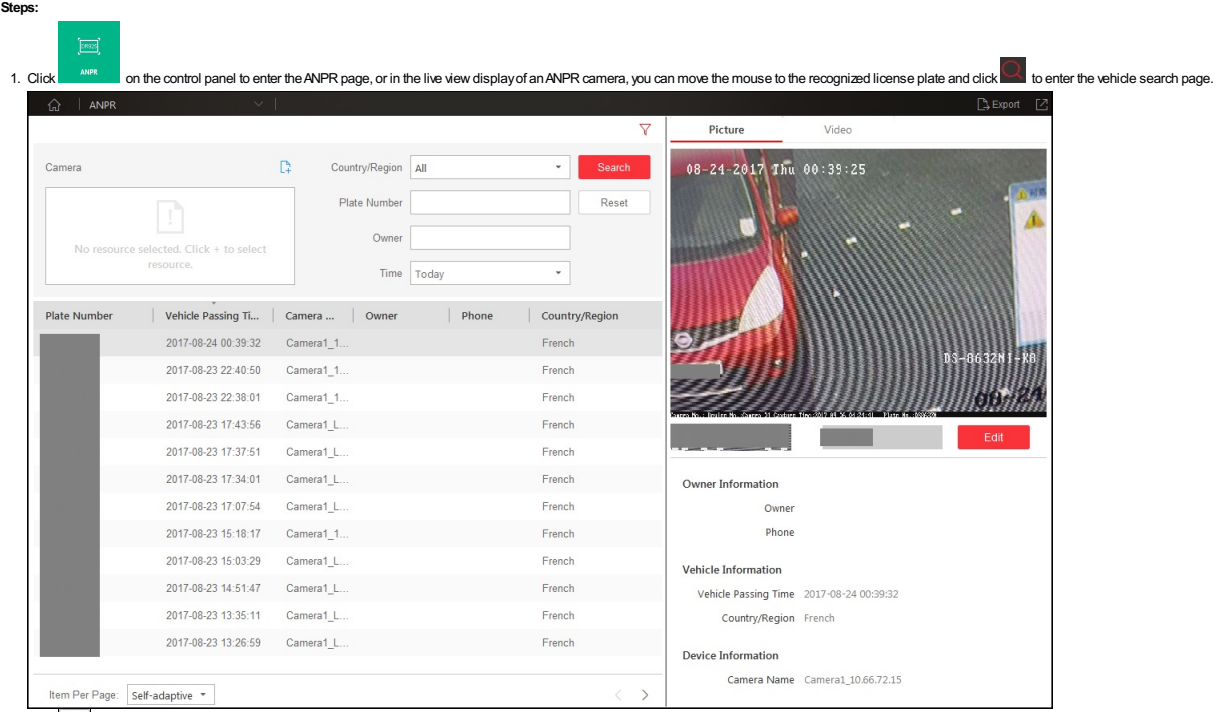

- 2. Click  $\boxed{\triangledown}$  to expand the search panel.
- 3. Set the search conditions to displaythe required information.
	- I. In the Camera field, dick  $\overline{\mathbb{C}^{\mathbb{L}}}$  to select the ANPR camera(s) added to the VSM for search.
	- **Note:** Only ANPR cameras will display in this field when selecting cameras.
	- II. (Optional) Set the countryor region, plate number, and vehicle owner for search.
	- III. Set the time for search.
	- You can select to search the vehicles today, yesterday, current week, last 7 days, and last 30 days.
	- You can also click**CustomTime Interval** to set the search time range.
- 4. Click **Search**. The vehicle passing records matching the search conditions will display. You can click**Reset** to reset the search condition.
- 5. Click an item and the related vehicle picture, video and other information displayon the left panel.
- I. Click the **Picture** or **Video**tab to viewthe captured vehicle picture or viewthe video file of the passing vehicle.
- II. When viewing the video file of passing vehicles, you can click  $\blacksquare$  or  $\triangleright$  to pause or resume the playback.
- 
- $Click \nightharpoonup$  to export a video file to a local PC.
- III. Click **Edit** to modifythe recognized license plate number as needed.
- 6. Click **Export** in the upper-right corner to export the searched vehicle records to a PDFfile.
	- *Note:* Up to 100 vehicle records can be exported at one time.

## **Video Search**

**Purpose:**

You can search the video files stored on local devices or a Recording Server. You can also perform video dip searches for content with VCArules, such as line crossing detection.

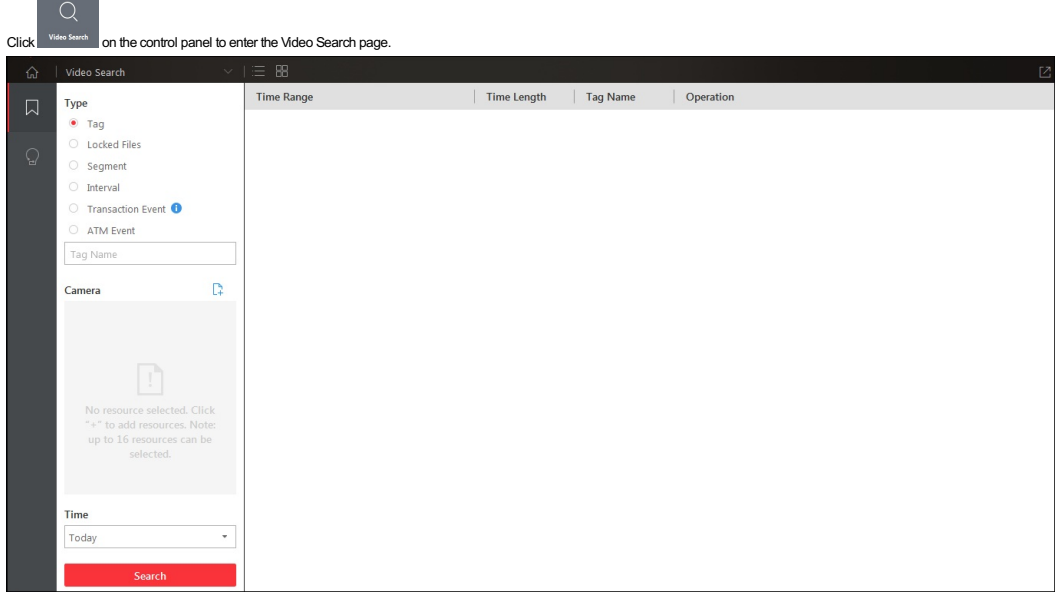

### **Video Clip Search**

#### **Purpose:**

You can search for video clips bytag, locked file, segment or interval. You can also search the transaction event which contains POS information and ATMevent.

- *Notes:*
- For searching transaction event, the device should support this function and the device should be configured with POS text overlay.
- For searchingATMevent, the device should support this function and the device should be configured with transaction rules.
- Enter the **VideoSearch**page and select **VideoClip**tab to search for the video clips.

- 1. Select the video clip type.
- 2. For tagged video, you can input the keyword of the tag name for searching.
	- For locked video, you can search the camera's locked video file.
	- For segment video, set the segment number.
	- For interval video, set the time interval.
	- For transaction event, go to step 4.
	- ForATMevent, go to step 5.
- 3. In this camera panel, click  $\Box$  and select the cameras you want to search. Move the mouse to the selected camera and click  $\Box$  to switch the storage location between **Main Storage** or **Auxiliary Storage**. *Note:* Up to 16 resources can be selected for search at the same time.
- 4. (Optional) For searching the transaction event, perform the following steps.
- i. Input the keywords that are contained in the POS information. You can input up to 3 keywords by separating each one with a space.
	- If you input more than one keyword for query, you can select "|" to search the POSinformation containing anyof the keywords, or select "&" to search the POSinformation containing all of the keywords.
	- ii. Check Case Sensitive checkbox to search the POS information with case-sensitivity.
- iii. In the Camera field, select the device to search the transaction information.
- You can click **the storage location between Main Storage** or **Auxiliary Storage**, and switch the stream between Main Stream or Sub-Stream .
- 5. (Optional) For searching theATMevent, perform the following steps.
	- i. Input the card number that is contained in theATMinformation.
	- ii. In the Camera field, select the device to search the transaction information.
		- You can click **the storage location between Main Storage** or Auxiliary Storage, and switch the stream between Main Stream or Sub-Stream
	- *Note:*Onlyvideo clips stored in local device can be searched.
- 6. In Time field, set the time period for searching. You can select**CustomTime Interval** to specifythe start time and end time for the search.
- 7. Click **Search**to find the related videos.
- The search results will be displayed on the right.
- After searching the videos, you can perform the following operations.
- $\bullet$  Click  $\bullet$  to start remote playback of the video clip.
- Click  $\stackrel{\downarrow}{\sim}$  to download the selected video clip.
- Click**DownloadAll** and select the format to download all the searched video clips.
- Click **PlayAll** to playback all of the searched video clips of the selected camera from the first clip.

### **VCA Playback**

#### **Purpose:**

- You can search video files where VCArules exist to and find the video where a VCAevent occurs, including motion detection, intrusion, and line crossing.
- Motion Detection: Get all the related motion detection events that occurred in the pre-defined region.
- **Intrusion Detection:** Detect whether there are people, vehicles and other moving objects intruding into the pre-defined region.
- **Line CrossingDetection:**Bi-directionallydetect people, vehicles and other moving objects that cross a virtual line.
- *Notes:*
- This function should be supported by the device.
- Video files stored on a CVR do not support motion detection.

- 1. Enter the Playback page, select the camera and start the normal playback (refer to Normal Playback), move the mouse to the displaywindow and click to enter the VCAPlayback interface.
- Or you can click **VideoSearch**on the control panel, and select the **VCAPlayback** tab to enter the VCAPlayback interface.
- Cameras which support VCAplayback will display on the camera tree.
- 2. Select the camera to search the video where the VCAevent occurs.
- 3. In the Time field, set the time period for the search. You can select**CustomTime Interval** to specifythe start time and end time for the search.
- 4. In the Draw VCARule field, click  $\mathbb Z$  to open the rule settings window.
- 5. Select the VCAtype, and drawthe detection region.
	- *Notes:*
	- For Motion Detection, click  $\Box$  and drag on the playback window to set the grid rectangle as the detection region. Or you can click  $\boxtimes$  to set the area shot by the camera as the detection region.
	- For Intrusion Detection, click  $\Box$  and then click on the playback window to set the vertex for the detection region.
	- For Line Crossing Detection, click  $\overline{1}$  and then click on the playback window to set the beginning point in the area and move the mouse and click again to set the end of the line.
	- $\bullet$  To delete the drawn region, click  $\overset{\scriptscriptstyle\text{def}}{\overline{\mathbb{I}^{\text{inf}}}}$  to remove it.
- 6. Click**OK**to save the settings.
- 7. Drag the slider to set the sensitivity.
- 8. Click **Search**and the VCAevents occurring in the defined area will be displayed.
	- $\overline{\mathsf{Click}}$  to start remote playback of the video file.
	- Click  $\frac{1}{2}$  to download the selected video file.
	- Click**DownloadAll** and select the format to download all of the searched video files.
	- Click **PlayAll** to playback all of the searched video files of the selected camera from the first file.
- For other playback control instructions, refer to Normal Playback. Some icons maynot be available for VCAPlayback.

### **People Counting Statistics**

**Purpose:**

You can view the people counting statistics of a people counting camera in a line chart or histogram. The detailed data can also be exported to local storage.

#### **Before youstart:**

Add a people counting camera to HikCentral and properlyconfigure the camera with a people counting rule for the required area.

#### *Notes:*

- People Counting Statistics is not supported bythe Remote Site.
- . To add a people counting camera, please refer to the User Manual of HikCentral Web Client. To configure the people counting camera, please refer to the user manual for the camera.

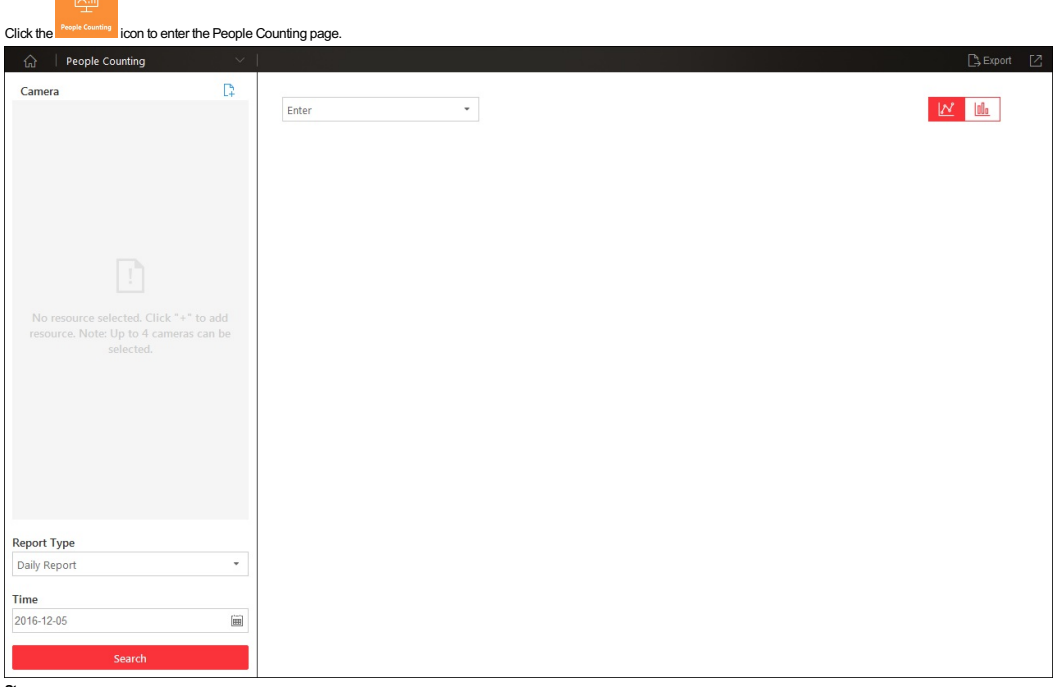

- 1. Enter the People Counting page.
- 2. Click  $\begin{array}{c} 1 \ \text{+} \ \text{+} \ \text{$ 
	- *Notes:*
	- Onlypeople counting cameras will displayhere.
- Up to four people counting cameras can be selected for statistics at the same time.
- 3. Select the report type.
- Four report types are available: daily,weekly, monthly, and annual. You can also customize the time interval. 4. In the Time field, set the time period for the search.
- For Custom Time Interval, you need to set the start time and end time.
- 
- 5. Click **Search**and the statistics will be displayed in the right panel. 6. In the drop-down list, select to showthe entered, exited, or both entered and exited statistics.
- 
- By default, the statistics are shown in line chart form. You can click  $\frac{\|\mathbf{f}\|_0}{\|}$  to switch it to histogram.
- 7. Click the line or rectangle to playthe linked video.
- 8. (Optional) Click **Export** to save the detailed data of people counting to a local PCin \*.CSVformat.

### **Heat Map**

#### **Purpose:**

Heat map is a graphical representation of data represented bycolors. The heat map function of the camera is usuallyused to analyze the visit times and dwell time of customers in a configured area. **Before youstart:**

Please add a heat map network camera to the HikCentral and properly configure the corresponding area. Please refer to the User Manual of HikCentral Web Client for details The added camera should have been configured with heat map rule. Please refer to the *User Manual* of the heat map network camera for details.

**Note:** Heat Map is not supported by the Remote Site.

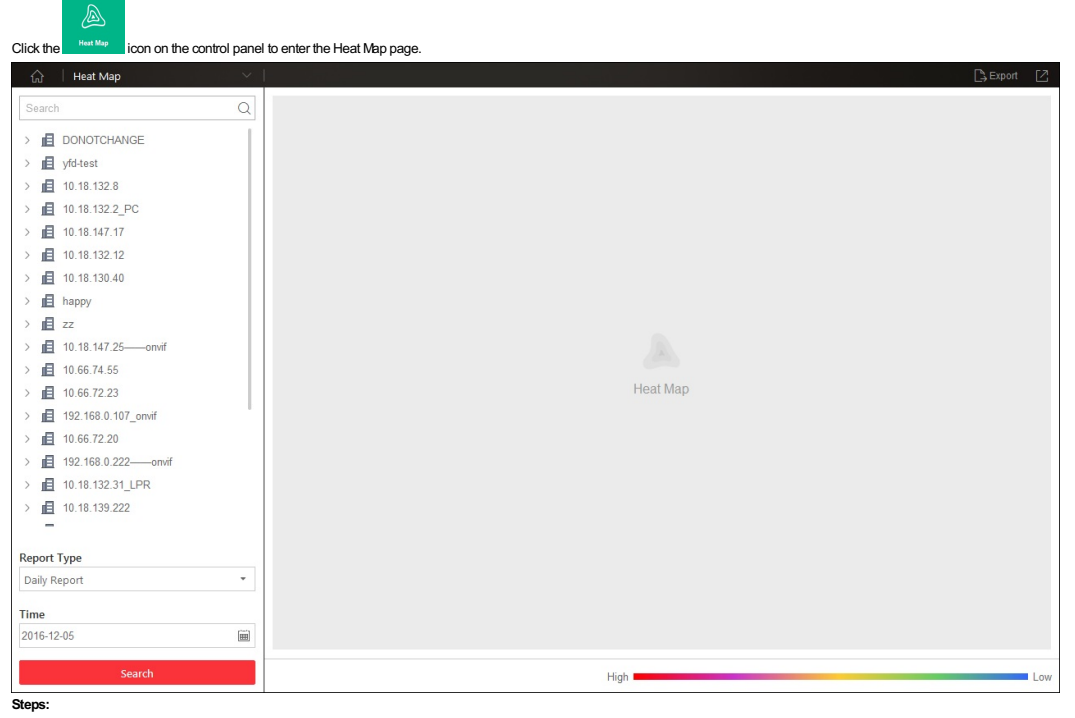

1. Enter the Heat Map page.

- 2. Click to select a heat map camera in the area panel.
- *Note:*Onlyheat map camera will displayhere.

3. Select the report type as needed.

Four report types are available: dailyreport,weeklyreport, monthlyreport, and annual report. You can also customize the time interval.

4. Click  $\left[\begin{matrix} \overline{\mathbf{m}} \end{matrix}\right]$  to specify the time or time period as desired.

For Custom Time Interval, you need to set the start time and end time.

5. Click **Search**and the heat map of the camera displays. In the heat map, the red color block (255, 0, 0) indicates the mostwelcome area, and blue color block (0, 0, 255) indicates the less-popular area.

6. (Optional) Click **Export** to save the heat map report (PDFfile) to your PC.

### **Smart Wall**

#### **Purpose:**

 $\uparrow \downarrow$ 

 $\boxed{\mathbf{v}}$ 

You can display the decoded video streams from the encoding devices on smart wall.

### **Before youstart:**

Please add the smartwall via Web Client first. For details, refer to the *User Manual ofHikCentral Web Client*.

#### Click the **Smart Wall** on the control panel to pop up the Smart Wall window. Smort Wal

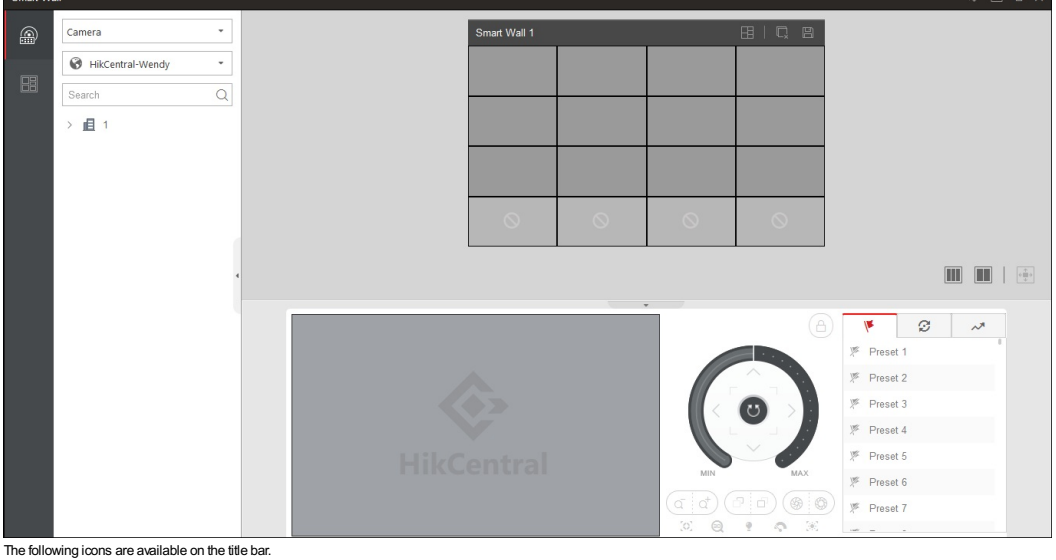

Click to synchronize the smartwall information.

*Note:* When the smartwall of the HikCentral have changed (e.g., more smartwall are added), a red dotwill appear on the top right corner of the icon.

Click to select**Auto-SwitchStreamType** to switch the stream type automaticallyor select**DisplayWindow No.** to displaythe windowNo. on the smartwall.

### **Decoding and Displaying**

#### **Purpose:**

After setting the smartwall via Web Client, the video streams from the camera can be decoded and displayed on the smartwall.

### **Steps:**

- 1. Enter the Smart Wall page.
- 2. Select the encoding device type.
- You can select**Camera** or **Signal Source**.
- 3. Select the site to displaythe cameras added on this site.
- *Note:* It is onlyavailable for the central system with Remote Site Management module (based on the license you purchased).
- 4. Drag the camera or signal source from left panel to the displaywindowof smartwall.
- The video stream from the camera will be decoded and displayed on the smartwall.
- 5. Select a displaywindowwhich is linked with the camera.

The video of the camera displays on the window in the lower panel of the interface. You can also perform the PTZ control function. For details about PTZ control, refer to PTZ Control in Live View. Smart Wall

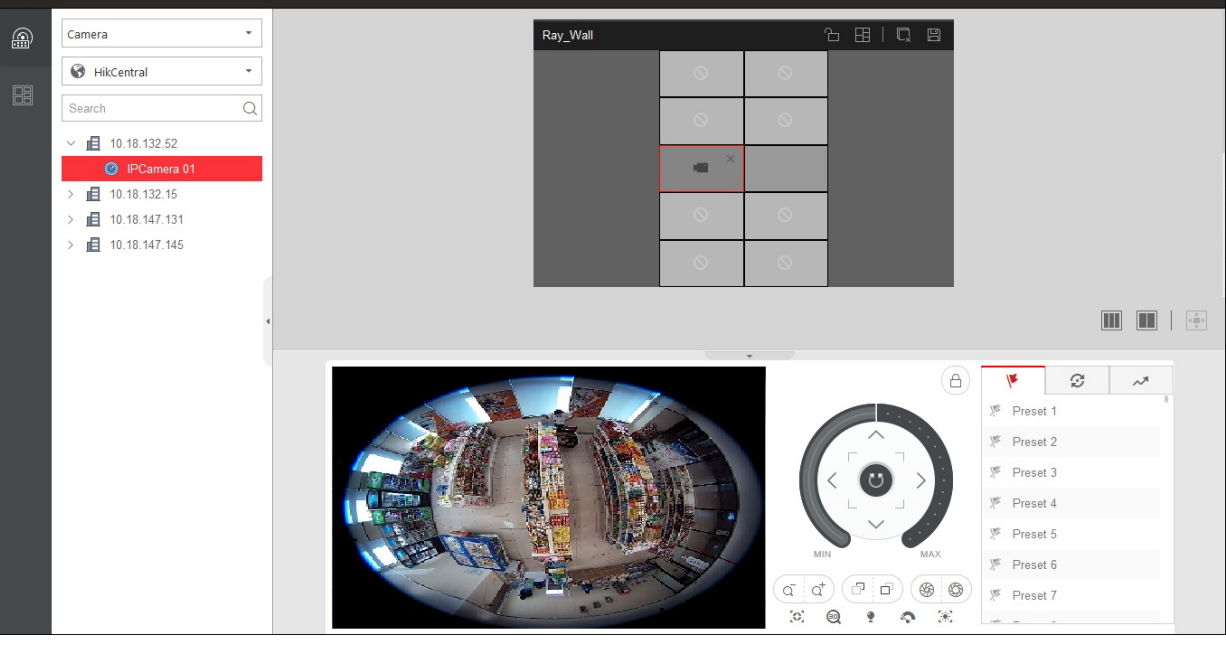

The following icons are available on smart wall.

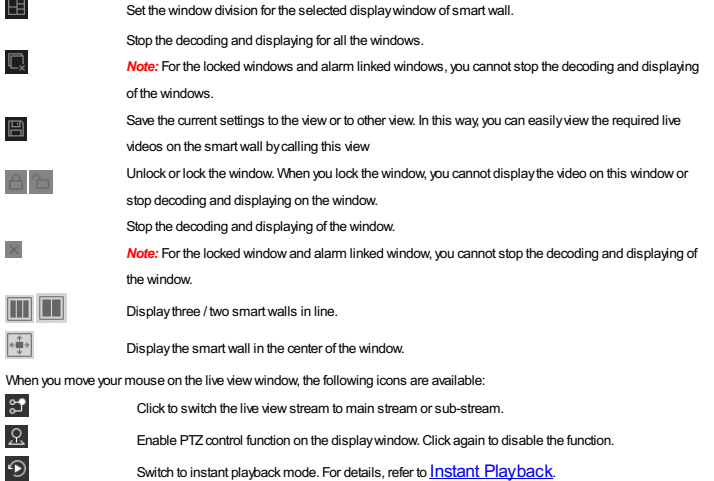

### **View Settings**

#### **Purpose:**

You can set the view settings and organize the views into a group for displaying the video on smart wall conveniently. You can also perform view auto-switch function.

#### **Add View Group**

#### **Purpose:**

You can add a view group to manage the views.

### **Steps:**

- 1. Click **Smart Wall** on the control panel to pop up the Smart Wall window.
- 2. Click **CE** to enter the View window.
- 3. Click  $\overline{\mathbb{G}}$  to pop up Add View Group dialog.
- 4. Input the group name.
- 5. Click**OK**to add the group.
- After adding the viewgroup, you can perform the following operations.
- $\bullet$  Select the view group and click  $\boxtimes$  to edit the view group name.
- $\bullet$  Select the view group and click  $\overline{\overline{\mathbb{m}}}$  to delete the view.

#### **Add View**

#### **Purpose:**

You can add the frequently used cameras and smart walls as the custom view and organize the views into the view group for displaying the video on smart wall conveniently.

#### **Steps:**

- 1. Click **Smart Wall** on the control panel to pop up the Smart Wall window.
- 2. Drag the cameras to the displaywindowof the smartwall.
- 3. Click **CB** to enter the View window.
- 
- 4. Select one view group.
- 5. Click  $+$  to pop up Add View dialog.
- 6. Input the viewname.
- 7. Click**OK**to save the view.
- After setting the view, you can click the viewto start decoding and displaying the video of the cameras on smartwall conveniently. You can also perform the following operations.
- $\bullet$  Select one view and click  $\boxtimes$  to edit the view name.
- $\bullet$  Select one view and click  $\overline{\widehat{\mathbb{m}}}$  to delete the view.
- Select one view and click  $\uparrow$  or  $\downarrow$  to move up or down the view to adjust the order.

#### **View Auto-Switch**

#### **Purpose:**

You can switch the added views belonging to the same viewgroup automatically.

*Note:* At least two views should be added in to one viewgroup.

#### **Steps:**

1. Click **Smart Wall** on the control panel to pop up the Smart Wall window.

- 2. Click **CE** to enter the View window.
- 3. Set the auto-switch interval beside the viewname.
- 4. Click  $\overline{\mathbb{D}}$  beside the view group name.
	- The views belonging to the viewgroup will start switching automatically.

### **Alarm Center**

#### **Purpose:**

The alarm information (for example, motion detection alarm information) received by the HikCentral Control Client displays. You can check the detailed information of the event or alarm, view the alarm linked video, manage the related information, and so on.

Note: You should configure the event or alarm settings via Web Client before you can check the related information and linkage actions via Control Client. For detailed configuration of event and alarm settings, please refe to *User Manual ofHikCentral Web Client*.

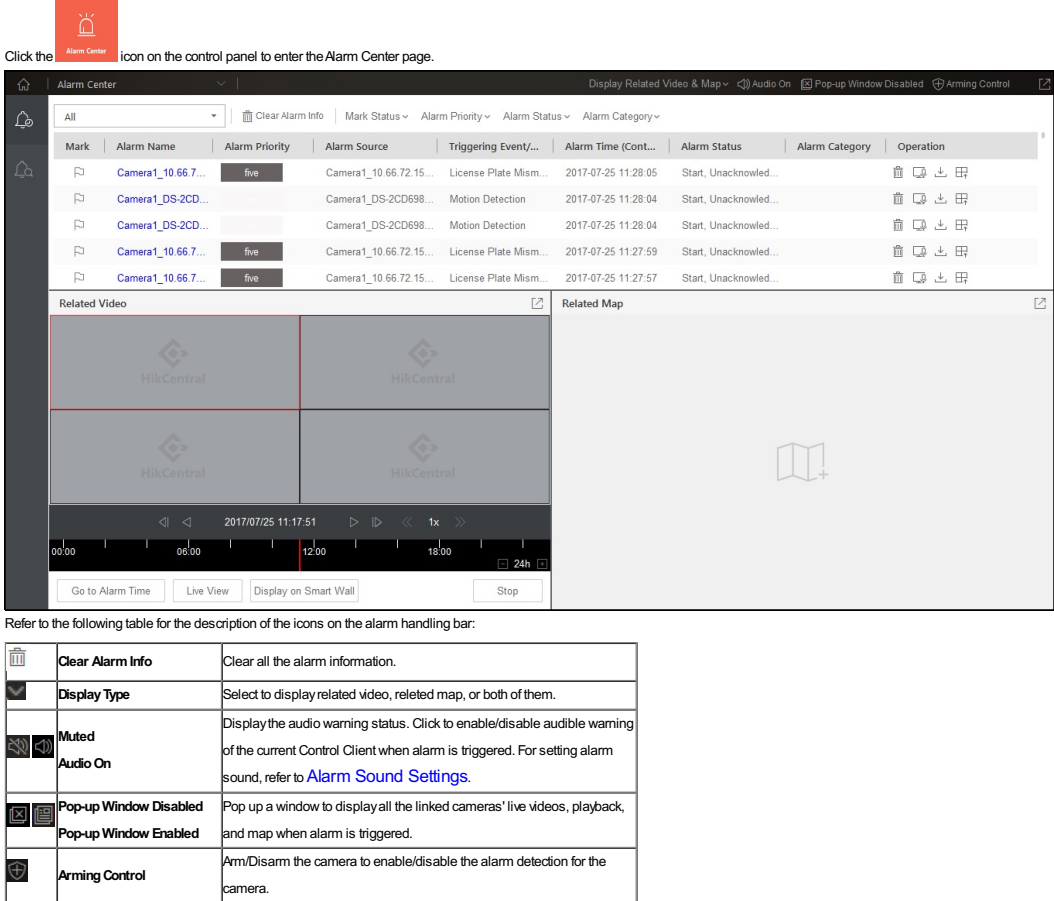

### **Alarm Information of Resources**

#### **Purpose:**

The alarm information of the connected cameras and alarm inputs displays, such as motion detection, video loss, and video tampering.

#### **Steps:**

- 1. Enter theAlarm Center page, click**Real-Time Alarm**tab, and select the Remote Site.
- The alarm that received bythe Control Client displays on the alarm list.
- **Mark:**Mark the alarm information and the marked items can be filtered.
- **Alarm Name:** The name of the alarm.
- **AlarmPriority:**The priorityincluding low, medium, high and custom level which indicates the urgent degree of the alarm.
- **AlarmSource:**The resource (camera or alarm input) that occurred the alarm.
- **TriggeringEvent:**Displaythe type of the event.
- **AlarmTime:**The start time of the alarm.
- Alarm Status: The status of the alarm, including Start, Unacknowledged; Start, Acknowledged; Stop, Unacknowledged; Stop, Acknowledged. Start means the alarm has not stopped yet and Acknowledged means the alarm has been acknowledged bythe user.
- Alarm Category: The alarm type configured when acknowledge the alarm to indicate what kind of alarm it is.
- Operation: You can acknowledge the alarm, delete the alarm, start two-wayaudio with the camera, download the alarm details (alarm information, alarm picture, linked video, linked map). The available operation changes according to the alarm linkage of the camera. For detailed configuration, please refer to *User Manual ofHikCentral Web Client*.
- 2. Set the filter conditions to displaythe required alarms only, including **Mark Status**,**AlarmPriority**,**AlarmStatus**, and **AlarmCategory**.
- 3. Click to select an alarm and the alarm linked video (if any) shows on displaywindowand the alarm source linked map (if any) will appear as well. You can click**GotoAlarmTime** to playthe video from the alarm time, click **Live View** to viewthe live video of the related cameras, or click**DisplayonSmart Wall** to playthe playback on smartwall.
- *Note:* For setting the related camera of the alarm, please refer to *User Manual ofHikCentral Web Client*.
- 4. In the alarm list, you can click on the column name to sort the alarms.
- For example, to sort the alarms by alarm priority level, dick the Alarm Priority title and the alarms will be sorted by the alarm priority level. For setting the alarm priorities, please refer to the User Manual of HikCent *Web Client*.
- 5. To delete the alarm, click**Clear AlarmInfo**to clear the displayed alarm records.

#### **Arming Control**

#### For arming control, click **Arming Control** to active the Arming Control window.

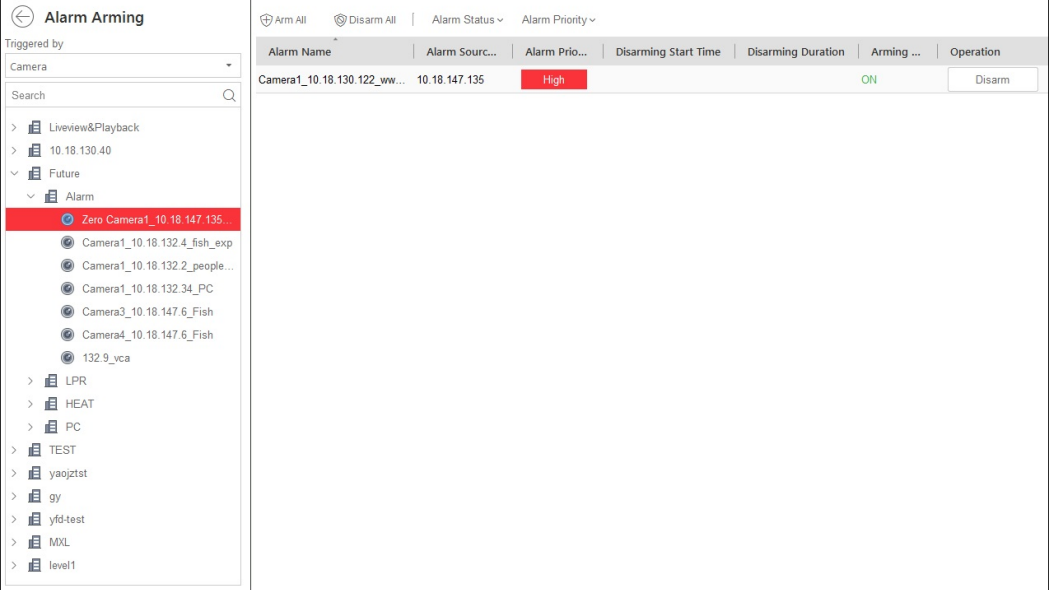

- 1. Set the filter condition on the left, including selecting triggered source and Remote Site.
- 2. Select the device for arming control.
- All the configured alarms of the selected device will display.
- 3. Click**Disarm**or **DisarmAll** to disable the alarm detection and set the disarming start time and duration. If you set to disable the alarm in a scheduled time, you can click**Cancel Schedule** to cancel this schedule. *Example:* If you set the disarming duration as 1 hour, then the event detection will be enabled again after 1 hour.
- 4. You can also click**Arm**or **ArmAll** to enable the alarm detection.
	- **Note:** The disarming and arming control in Alarm Center only controls the alarm detection on the current Control Client.
- $5.$  Click  $\bigodot$  to return to the alarm center.

### **Searching Event/Alarm Logs**

**Purpose:**

You can search the event and alarm log files of the added resource for checking. For detailed configuration of event and alarm settings, please refer to *User Manual ofHikCentral Web Client*. **Steps:**

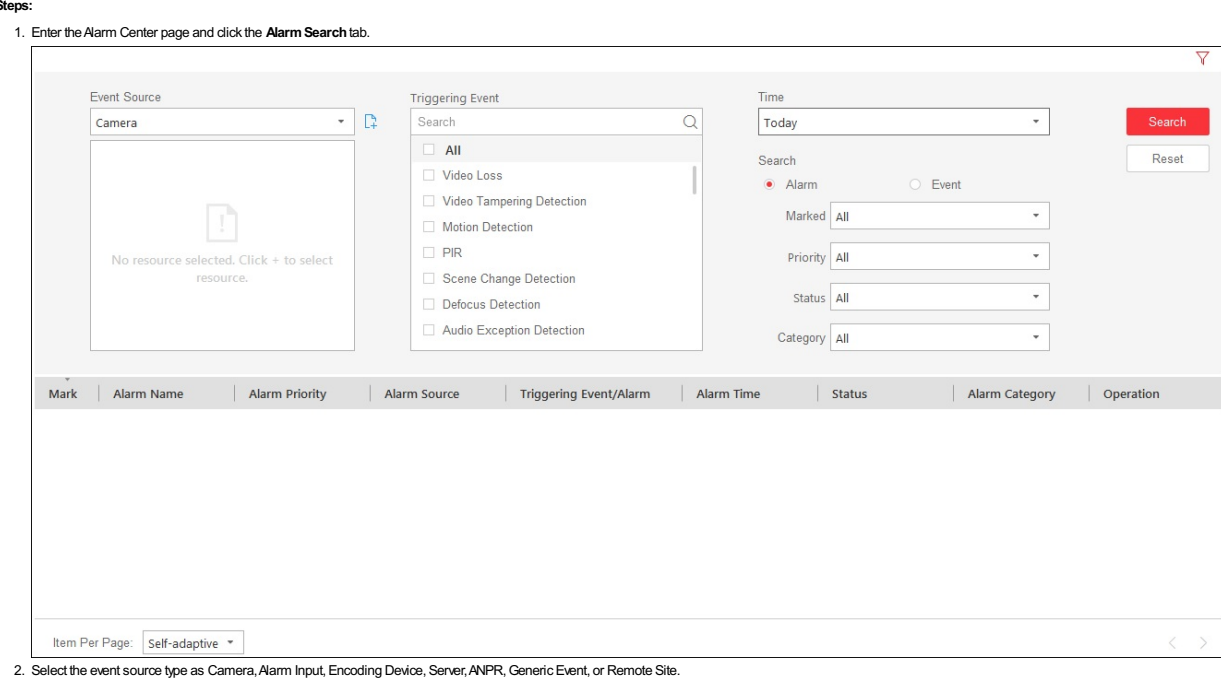

*Note:* The Remote Site is onlyavailable for the Central System with Remote Site Management module (based on the license you purchased). 3. For event source types of Camera, Alarm Input, and ANPR, click  $\overline{\mathbb{L}}_1^h$  and then check to select the corresponding source in the pop up resource panel.

*Note:* For the cameras added in Remote Site, you should select the location type. Central Storage and Remote Storage are available.

4. For event source of Camera, Alarm Input, Encoding Device, Server, Generic Event, and Remote Site, select the event type for search in the Triggering Event field.

For event source of ANPR, select the vehicle list for search in the Triggering Event field. Select the event type as License Plate Matched or License Plate Mismatched and input the license plate number for search. 5. Set the time range for search. You can select**CustomTime Interval** and specifythe start time and end time for search.

6. Select the **Event** or **Alarm**radio button to select the log type.

Note: For event source of Cameras added in Remote Site with storage type of Central Storage, ANPR, Generic Event, and Remote Site, you can only select Alarm radio button to select the log type as alarm log. 7. Click **Search**.

The matched alarms or events will displayon the list. You can check the detailed event/alarm information.

**Note:** Please narrow the search condition if there are too manylog files.

After searching the alarms or events, you can perform the following operations.

• Click the Alarm Name field of the searched alarm to view the details and the linked picture, video, and map.

- Click the **Event Name** field of the searched event to viewthe details and linked video.
- $\bullet$  Click  $\overline{\mathbb{R}}$  to start two-way audio with the camera if the camera support two-way audio function.
- Click  $\stackrel{\downarrow}{\longrightarrow}$  to save the information to your PC.

### **Viewing Alarm Triggered Pop-up Window**

#### **Purpose:**

After enabling the alarm linkage of Trigger Pop-up Window on the Web Client, and enabling the pop-up window function on the Control Client, the alarm window will pop up when the corresponding event/alarm is triggered. *Note:* For setting the alarm linkage of Trigger Pop-up Window, please refer to the *User Manual ofHikCentral Web Client*.

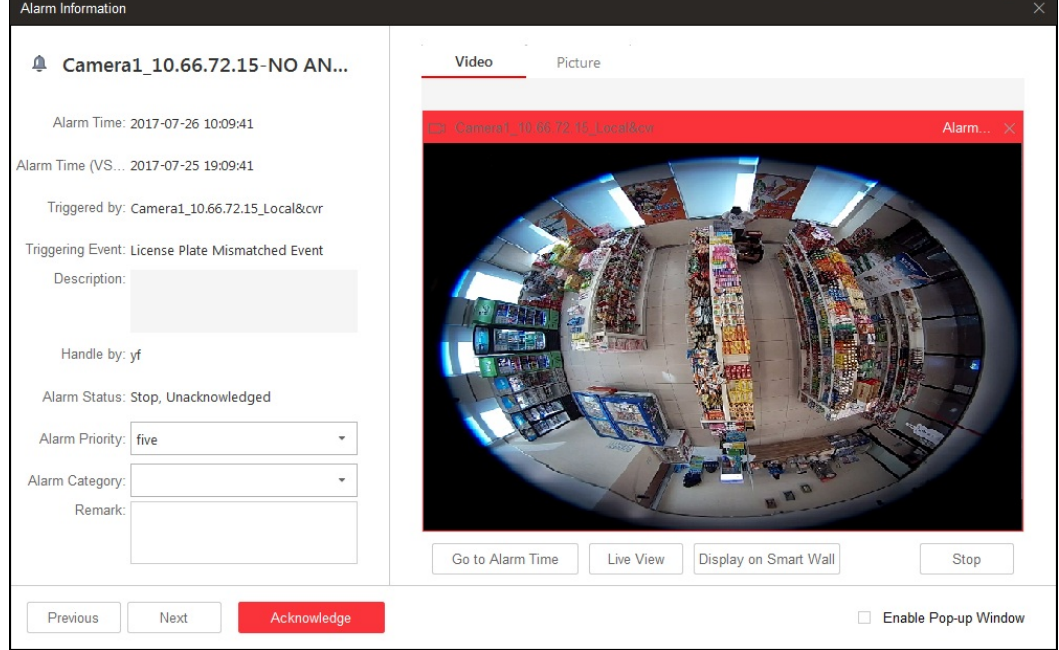

In the pop-up alarm window, you can viewthe alarm details including alarm source, alarm time, triggered event type, alarm status, and so on.

You can perform the following operations.

Set the alarm priority, the alarm category, and input the note for the alarm according to actual needs.

. Click Picture/Video/Maptab to view the alarm related cameras' captured pictures, the playback when alarm occurs, and view the camera/alarm input location on the map (if configured).

When viewing the video files of the related camera, you can click Go to Alarm Time to play the video from the alarm time. You can also click Live View to view the live video of the related cameras, or click Display on **Smart Wall** to playthe playback on smartwall.

*Note:* For setting the related camera of the alarm, please refer to *User Manual ofHikCentral Web Client*.

Click the **Acknowledge** button to acknowledge the alarm and the alarm status becomes Acknowledged.

- Click **Previous** or **Next** button to viewthe previous or next alarm information.
- Uncheck **Enable Pop-upWindow** checkboxto disable pop-up windowwhen alarm triggers.

*Note:* When the pop-up alarm windowremains open, the later alarm, if alarm level is higher,will be displayed in the pop-up alarm window, replacing the earlier one.

### **Health Monitoring**

#### **Purpose:**

Health Monitoring allows you to view the status of the VSM, Recording Server, Streaming Server, and connected cameras displays, such as the working status of the vSM, the online status of the cameras, and the recording status of the cameras.

*Note:* For the status of cameras in a Remote Site, the signal status will not display. **Steps:**

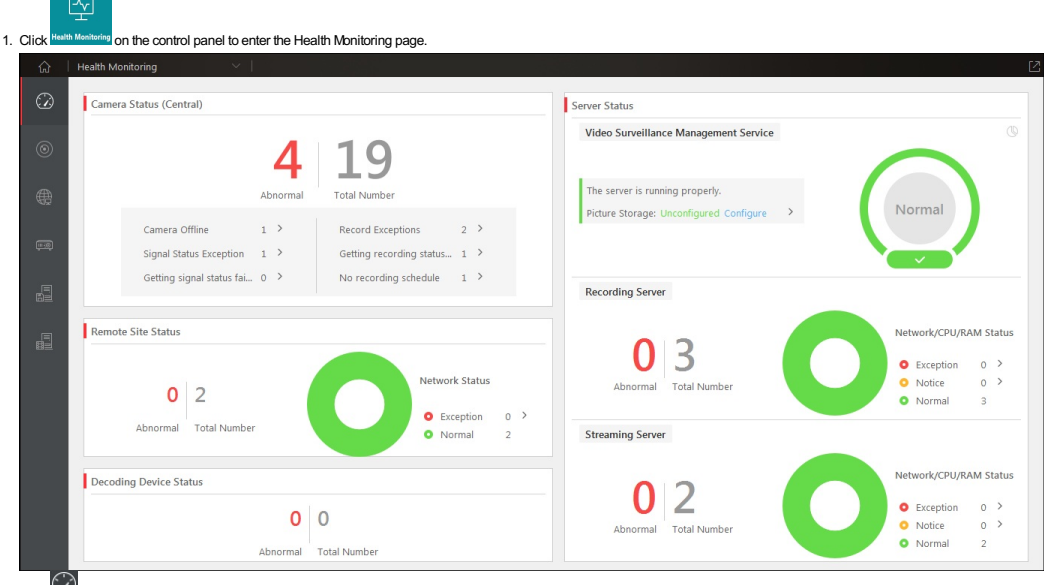

#### 2. Click  $\overline{\omega}$  to enter the Status Overview page.

The status overview includes camera status, Remote Site status, decoding device status, VSM status, Recording Server status, and Streaming Server status.

You can click on the numbers and status type on the chart to enter the corresponding status page to view the details

*Note:* The Remote Site status is only available for the Central System with Remote Site Management module (based on the license you purchased).

3. From the menu on the left, you can enter the detailed status page of cameras, encoding devices, Recording Servers, and Streaming Servers.

- Here we take Camera Status as an example.
- 4. Click  $\textcircled{\odot}$  to enter the Camera Status detail page.

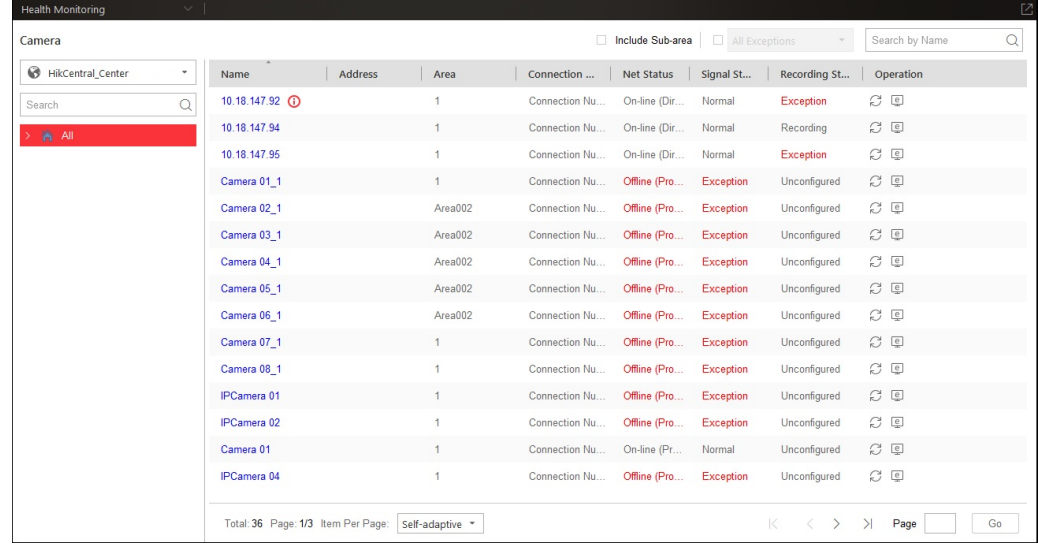

i. In the area panel on the left, select one Remote Site and click to select an area.

The information of cameras belonging to the area displays.

- ii. Click the camera name to viewits details status and basic information.
- iii. Click the Address field to go to the Encoding Device status page or Remote Site status page to view the device or Remote Site status.
- *Note:*Address refers to the IPaddress or domain name of the device or Remote Site that the camera belongs to.
- iv. If the camera's event or alarm configuration has an exception, an icon  $\mathbb{O}$  will appear near the camera name. Contact the *admin* user to edit the configuration via Web Client.
- v. (Optional) Select **Include Sub-area** to displaythe cameras belonging to the sub-areas of the selected area.
- vi. (Optional) Select**All Exceptions** to displaythe cameras in exceptional status only. You can also select the detailed exception type from the drop-down list to displaythe specific exception only.
- vii. (Optional) Click  $\overrightarrow{C}$  in the Operation column to refresh the camera status.
- viii. (Optional) Click  $\left[\frac{\mathbb{R}}{2}\right]$  in the Operation column to go to the Web Client.
- ix. Click **Restore All Network Connections** to restore all the connection modes of added encoding devices or Remote Sites to AutomaticallyJudge mode.
- x. (Optional) You can also input the keywords in the search field in the upper-right corner to search the camera.
- 5. (Optional) For Remote Site status, c lick  $\mathbb{R}$  or  $\mathbb{R}$  in the Operation column to switch the device accessing mode between Automatically Judge mode and Proxymode.
- 6. (Optional) For Encoding Device status, when the encoding device is in the same LAN with the VSM you can click  $\mathcal{R}$  or  $\mathcal{R}$  to switch the device accessing mode between Automatically Judge mode and Proxymode.

When the encoding device is not in the same LAN with the VSM, switch the device accessing mode between Direct Connection mode, Proxymode, and Automatically Judge mode.

If the added encoding device firmware version is not completely compatible, the system will prompt you with the **CD** near the the device version.

- The following functions are not supported when the DVRor NVRis connected to specific types of cameras:
- Thermal camera: Fire detection, temperature alarm, and temperature difference alarm.
- 360° panoramic camera: Live viewand playback. o Camera which supports PTZ control: Patrol settings.

Master-slave linkage.

As a result, to ensure the proper usage, we recommend you upgrade the device firmware. For details about the version, contact Hikvision technical support.

### **Tools**

#### **Purpose:**

The HikCentral Control Client provides multiple tools to offer you powerful functions.

- **Smart Wall:** Play the live view or playback on smart wall. For details, refer to **Smart Wall**.
- **VSPlayer:**Playthe video files stored on your PC.
- **Broadcast:**Broadcast messages to the selected areas.
- **AlarmOutput:**Turn on/off the alarm outputs of the connected camera.
- **Two-WayAudio:**Start talking to the selected camera.

#### **VSPlayer**

On the control panel, click **VSPlayer** to run the VSPlayer. The available video files displayon the playlist and you can double-click the video to playit. For detailed operation information about the VSPlayer, click in the upper-right corner of the VSPlayer interface and select**User Manual** to viewthe VSPlayer's user manual.

#### **Broadcast**

On the control panel, click**Broadcast** to open the broadcastwindow.

Click Start to broadcast messages to a specific device and click Stop to stop. You can also dick Start All to broadcast messages to all added devices, and dick Stop All to cancel all broadcasts.

*Note:* This function is not supported bythe devices added from Remote Site.

#### **Alarm Output Control**

On the control panel, click **Alarm Output Control** to open the Alarm Output Control window.

Select Turn On to turn the specific device's alarm output on and click Turn Off to turn the alarm output off. You can also click Turn On All to turn oll devices' alarm outputs on, and click Turn Off All to turn all alarm o *Note:* This function is not supported bythe devices added from Remote Site.

#### **Two-Way Audio**

#### *Notes:*

- This function is not supported bythe devices added from Remote Site.
- Two-wayaudio onlyworks on cameras with this functionality.

#### **Steps:**

1. On the control panel, click **Two-WayAudio**to open the two-wayaudio window.

- 2. Click **Select Camera** to open the select camera window.
- 3. Select a camera and click**OK**.
- 4. Click **Start** to send audio through the selected camera or device.Click **Stop**to finish two-wayaudio.
- 5. Optionally, you can click  $\stackrel{()}{=}$  to adjust the microphone volume, and click  $\stackrel{()}{\rightarrow}$  to adjust the speaker volume.

### **Download Center**

### **Purpose:**

Use the Download Center to viewand manage all the download tasks. S**teps:**

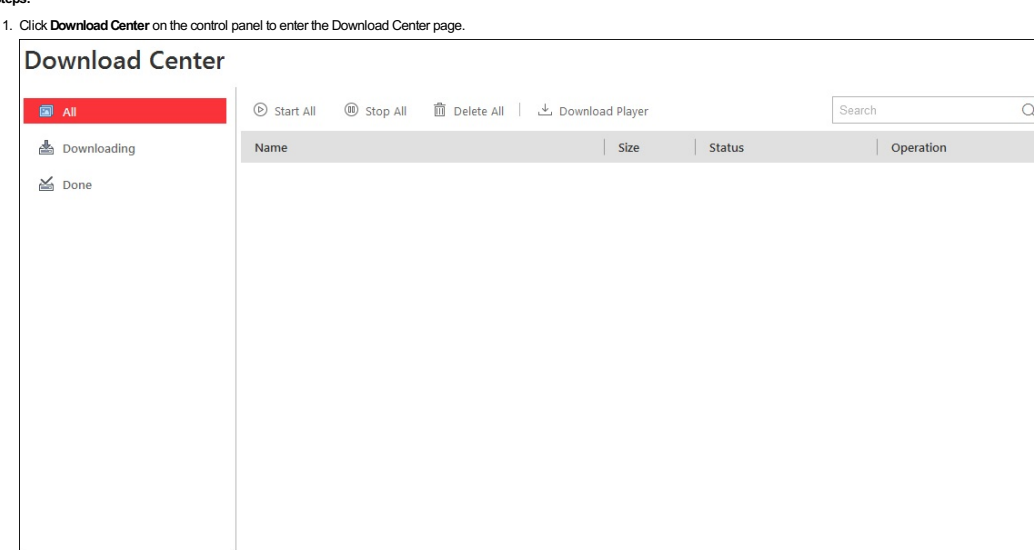

2. Click **All** to check all the download tasks.

3. Click Pause to pause the downloading process, dick Start to resume the downloading, dick Start All to resume all the paused tasks, click Stop All to stop all the downloading tasks, dick  $\times$  to remove the downloading task, or click**Delete All** to delete all the downloading records. (You can also select to delete the downloaded video files). For the downloaded video files, click**OpenFile** to viewit.

- 4. Click the **Downloading**tab to viewthe ongoing downloading tasks.
- 5. Click the **Done** tab to viewthe completed downloading tasks.
- 6. Click**DownloadPlayer** to download the player to your PCfor playing the downloaded files.

### **Log Search**

#### **Purpose:**

You can search and view the log files of the VSM, Remote Site, cameras, and smart walls connected to it. The server logs refer to the log files of the VSM, the Remote Site logs refer to the log files of the Remote Site, th device logs refer to the log files of the connected cameras and are stored on the local device, and the smart wall logs refer to the log files of the connected smart walls.

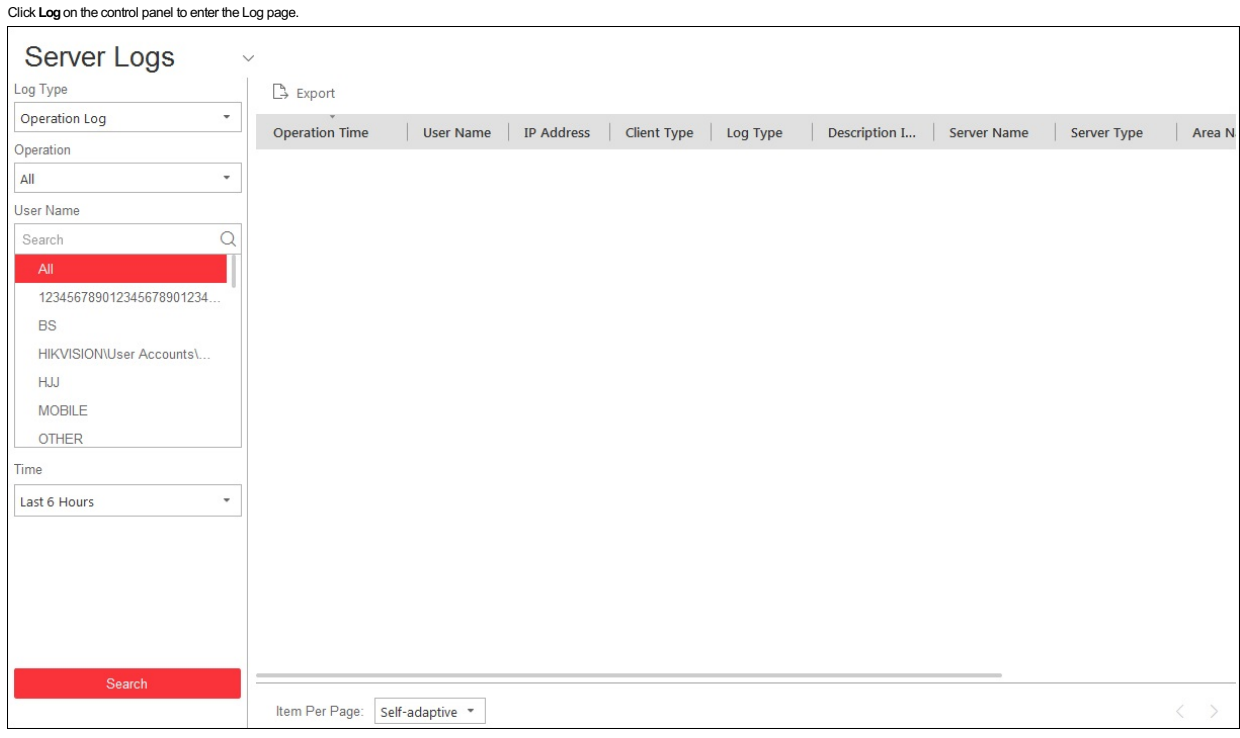

#### **Searching Server Log Files**

#### **Steps:**

- 1. Enter the HikCentral Control Client Log page.
- 2. Select **Server Logs** from the drop-down list.
- 3. Select the Log Type and the corresponding search condition.
	- There are two log types available:Operation Log and System Log.
	- **OperationLog:**Select the operation type and the user name.
	- **SystemLog:**Select the system type and the user name.
- 4. In the Time field, set the time period for the search.
- Select**CustomTime Interval** to specifythe start time and end time for the search. 5. Click **Search**.
- The matched log files with details will be displayed in the list.
- *Note:* Narrowthe search condition if there are too manylog files.

#### **Searching Remote Site Log Files**

#### **Steps:**

- 1. Enter the HikCentral Control Client Log page.
- 2. Select**Remote Site Logs fromthe drop-downlist**.
- 3. Select one Remote Site.
- 4. Select the Log Type and the corresponding search condition.
	- There are two log types available, including Operation Log, and System Log.
	- **OperationLog:**Select the operation type.
	- **SystemLog:**Select the system type.
- 5. In the Time field, set the time period for the search.
- Select**CustomTime Interval** to specifythe start time and end time for the search.
- 6. Click **Search**.
- The matched log files with details will displayin the list.
- *Note:* Narrowthe search condition if there are too manylog files.

### **Searching Device Log Files**

- 1. Enter the HikCentral Control Client Log page.
- 2. Select**Device Logs** from the drop-down list.
- 3. Select the device.
- 4. Select the Major Type and the corresponding Minor Type.
- 5. In the Time field, set the time period for the search.
- Select**CustomTime Interval** to specifythe start time and end time for the search.
- 6. Click **Search**.
- The matched log files with details will displayin the list.

*Note:* Narrowthe search condition if there are too manylog files.

### **Searching Smart Wall Log Files**

#### **Steps:**

- 1. Enter the HikCentral Control Client Log page.
- 2. Select **Smart Wall Logs** from the drop-down list.
- 3. Select the operation type.
- 4. Select the user name.
- 5. In the Time field, set the time period for the search.
- Select**CustomTime Interval** to specifythe start time and end time for the search.
- 6. Click **Search**.
- The matched log files with details will displayin the list.
- *Note:* Narrowthe search condition if there are too manylog files.

#### **Backing Up Log Files**

#### **Purpose:**

The log files can be exported to your PC.

- 1. Search for log files.
- 2. Click **Export** and select a local saving path.
- 3. Click **Save** to export the found log files.
	- *Note:* The exported logs are saved in \*.csvformat.

## **System Settings**

### **Purpose:**

The System page contains basic settings and application settings. Use Basic settings to configure general parameters, image parameters, and file saving paths. Use Application settings to configure alarm sounds, and the icons shown on the Live Viewtoolbar and Playback toolbar.

Click **System**on the control panel to enter the System page.

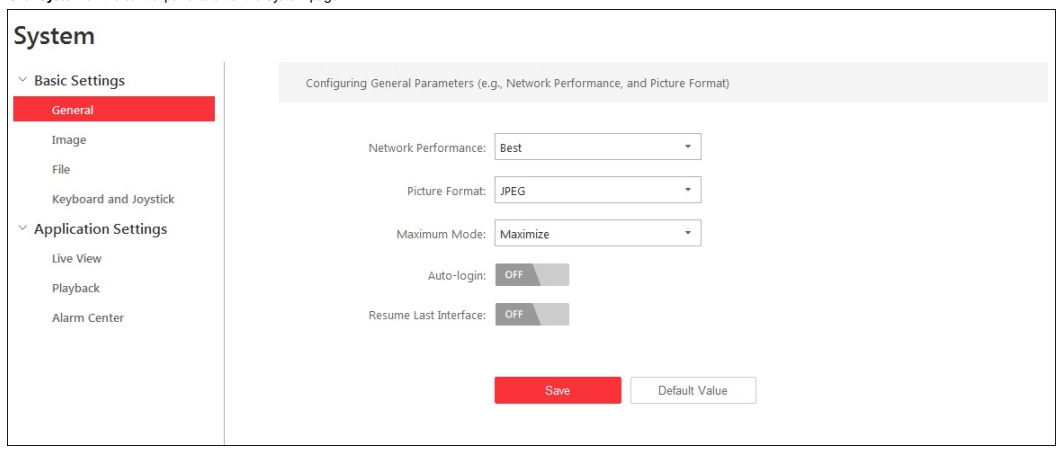

*Note:* Click the **Default Value** to restore the defaults of all the system configurations.

### **General Settings**

#### **Purpose:**

You can set the frequently-used parameters, such as the picture format, network performance, etc.

- **Steps:**
- 1. Enter the HikCentral Control Client System page.
- 2. Click the**General** tab to enter theGeneral Settings interface.
- 3. Configure the general parameters. For details, see the*General Parameters Table.*

#### 4. Click **Save**.  $\overline{a}$

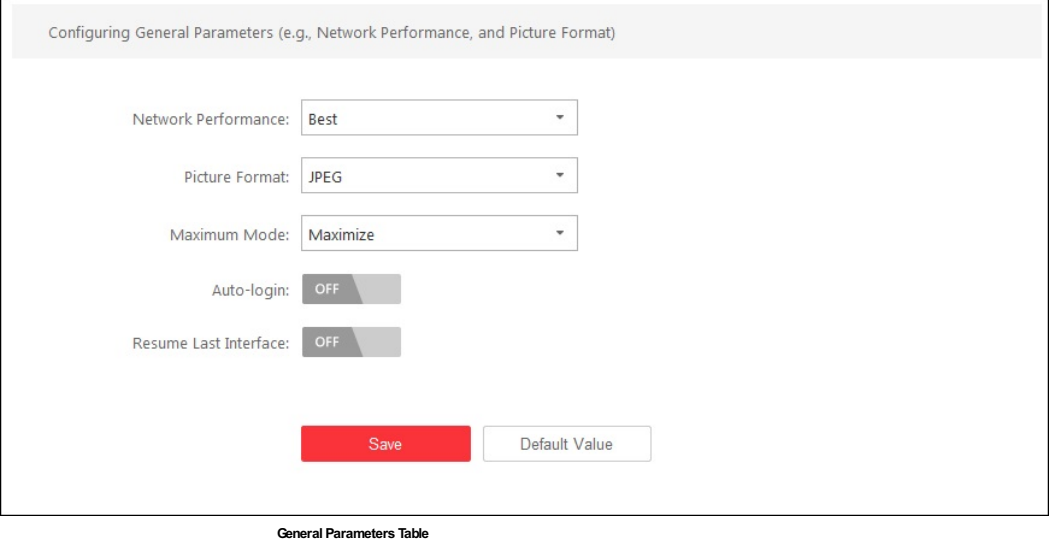

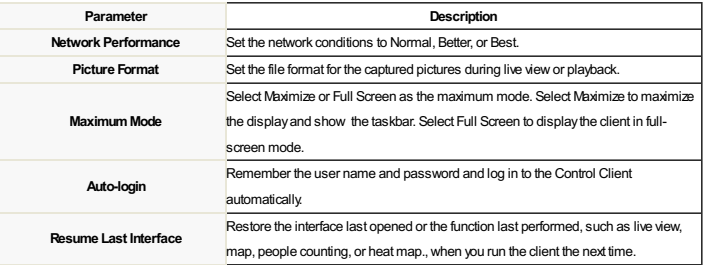

### **Image Parameters**

#### **Steps:**

- 1. Enter the HikCentral Control Client System page.
- 2. Click the **Image** tab to enter the Image Parameters page.
- 3. Configure the image parameters. For details, see the *Image Parameters Table.*

### 4. Click **Save**.

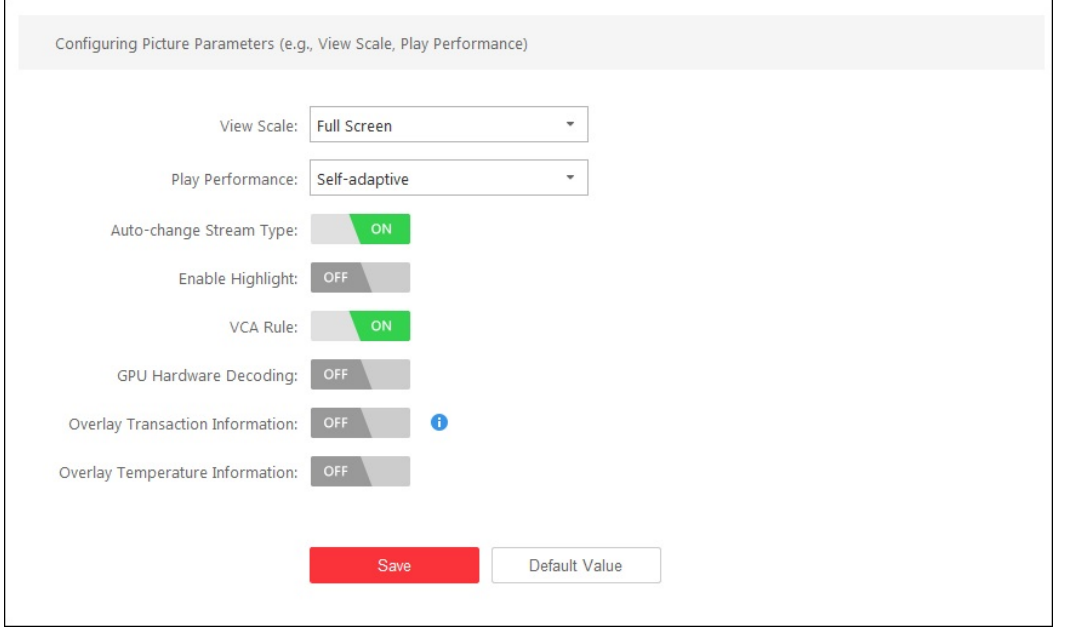

### **Image Parameters Table**

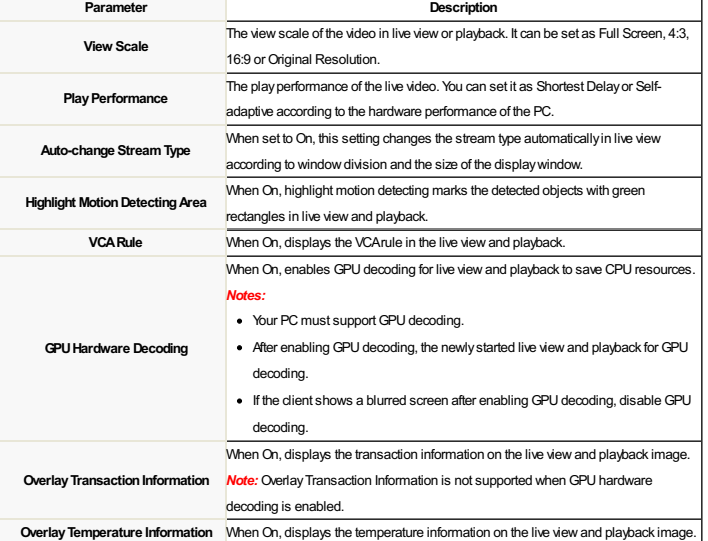

### **File Saving Path Settings**

**Purpose:**

You can set the file saving paths for the files you download to your PC (manual or downloaded recording files, the captured pictures and the audio file recorded during two-way audio). You can also configure the FTP settings which can be used for saving manual recordings and pictures to the FTP server.

- 1. Enter the HikCentral Control Client System page.
- 2. Click the **File** tab to enter the File Saving Path Settings interface.
- 3. Click**Browse** and select a local path for the corresponding files.
	- . Save Video File to: The video file refers to the manual recording files during live view, the clipped video during playback, the downloaded record files during playback and the record files downloaded from the Download Center page.
	- **Save Pictures to:**The pictures refer to the captured pictures during live viewand playback.
	- **Save Packages to:**The package files refer to the client installation packages.
- 4. For FTP settings, enter the IP address, port number, the login user name and password of the FTP server, and set a saving path for the uploaded pictures and video files.
- 5. Click **Save**.

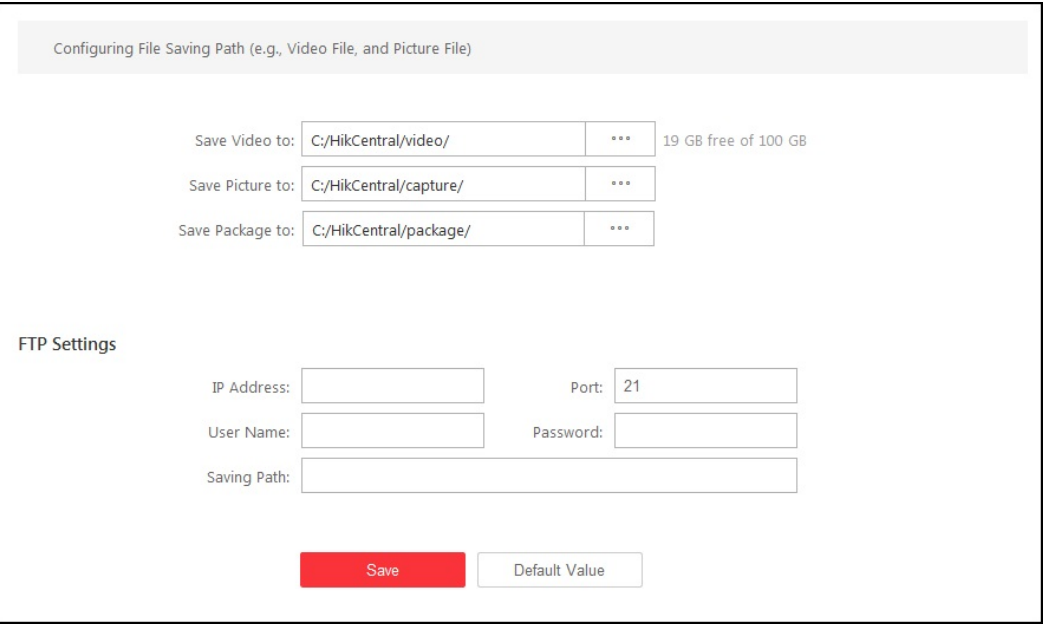

### **Keyboard and Joystick Settings**

**Purpose:**

You can set shortcuts for the following hardware for quick and convenient access to the commonly used actions: DS-1003KI, DS-1004KI, and DS-1005KI keyboards, PC keyboards, USB joysticks, and USB keyboards Note: For detailed operation of connecting the DS-1003KI, DS-1004KI, and DS-1005KI keyboards to a PC that runs the Control Client, refer to the user manual for the corresponding keyboard.

- **Steps:**
- 1. Enter the HikCentral Control Client System page.
- 2. Click the **Keyboard and Joystick** tab to enter the **Keyboard and Joystick** Parameters page.
- 3. For DS-1003KI and DS-1004KI keyboards select the serial port from the drop-down list.
- 4. For PC keyboards, USB joysticks, and USB keyboards:
	- I. Select a function from the list.
	- II. Double-dick the item field under the PC keyboard, USB joystick, or USB keyboard column.
	- III. Select the compound keys operation or number from the drop-down list to set it as the shortcuts for the function on the PCkeyboard,USBjoystick, or USBkeyboard.

5. Click **Save**.

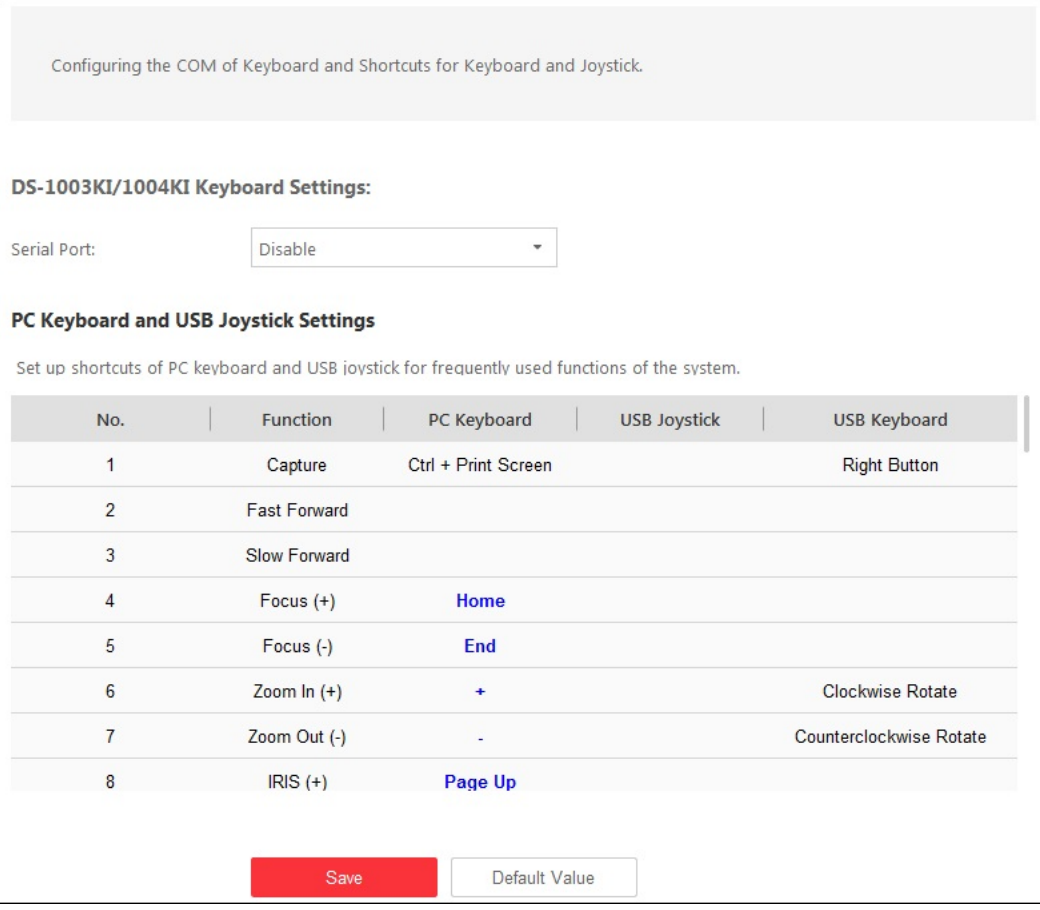

### **Live View Settings**

#### **Purpose:**

You can customize the icons shown on the toolbar of the display window for live view control.

### **Steps:**

- 1. Enter the HikCentral Control Client System page.
- 2. Click Live View to enter the Live View Settings interface.
- 3. Customize live viewtoolbar: You can click the icon to set the live viewtoolbar.
	- I. To hide an icon, click the icon in the list to add it to the grayframe below. Icons in the grayframe will be hidden in the toolbar of the live viewwindow. To showan icon on the toolbar, click the icon in the grayframe to add it back to the live viewtoolbar.
	- II. To adjust icon positions, drag the icons in the icon list.
		- *Note:* For function instructions about the icons, refer to Live View.
- 
- 4. Set the **Always DisplayToolbar** to**ON**to always displaythe toolbar on the live viewwindow.

### 5. Click **Save**.

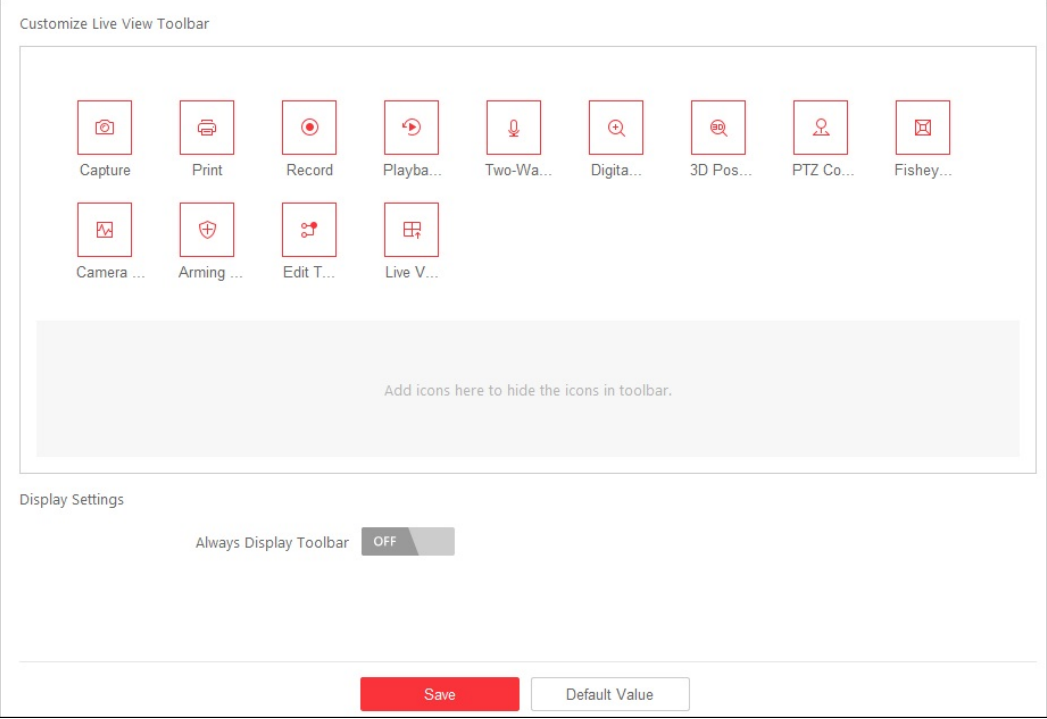

### **Playback Settings**

#### **Purpose:**

You can customize the icons shown on the toolbar of the display window for playback control.

- 1. Enter the HikCentral Control Client System page.
- 2. Click **Playback** to enter the Playback Settings interface.
- 3. To hide an icon, click the icon in the list to add it to the grayframe below., Icons in the in the grayframe will be hidden in the toolbar of the live viewwindow. To showan icon on the toolbar, click the icon in the grayframe to add it back to the live viewtoolbar.
- 4. To adjust icon positions, drag the icons in the icon list.
	- *Note:* For function instructions about the icons, refer to Normal Playback.
- 5. Set the **Always DisplayToolbar** switch to**ON**to always displaythe toolbar on the playbackwindow.
- 6. Click **Save**.

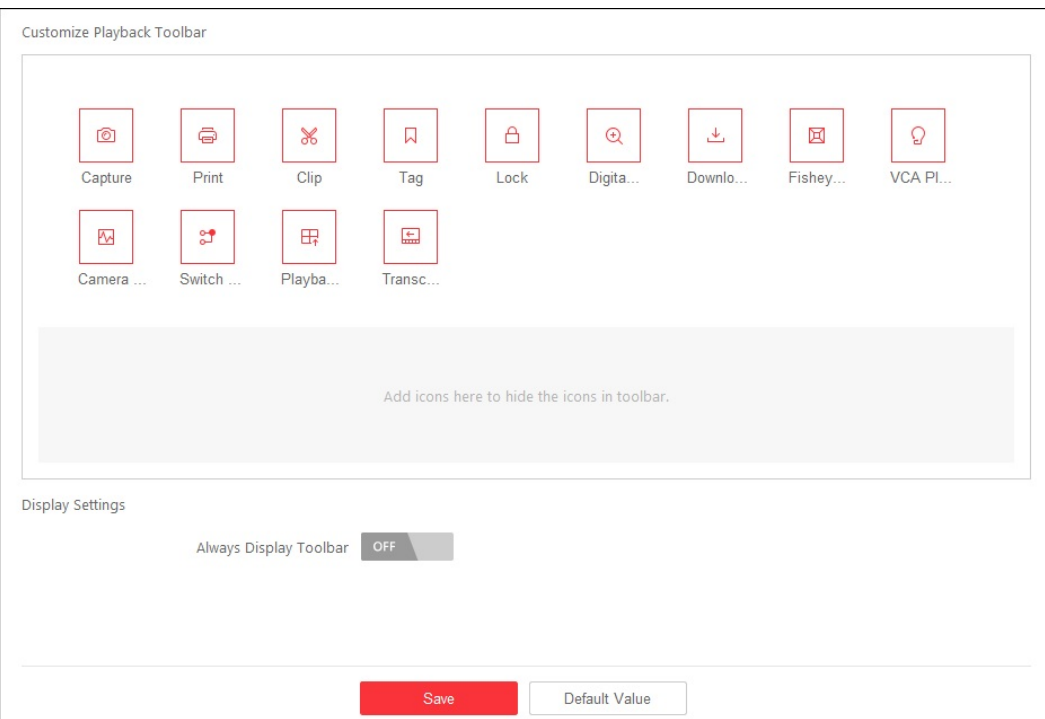

### **Alarm Sound Settings**

**Purpose:**

When an alarm, such as a motion detection alarm, video exception alarm, etc., is triggered, the client can be set to give an audible warning and the sound of the audible warning can be configured for different priority lev **Steps:**

- 1. Enter the HikCentral Control Client System page.
- 2. Click**AlarmCenter** to enter theAlarm Sound Settings interface.
- 3. Select Voice Engine or Local Audio Files.
	- *Notes:*
	- For Voice Engine, the function should be supported bythe operating system ofyour PC. If you select Voice Engine, the PCwill playthe voice text configured on the Web Clientwhen the alarm is triggered.
	- For LocalAudio File, followsteps 4 and 5.
- 4. Click **Browse** and select audio files from the local PC for different alarm levels.
	- *Note:* For configuring the prioritylevel, please refer to the *User Manual ofHikCentral Web Client*.
- 5. Optionally, you can click  $\Box$  to test the audio file.

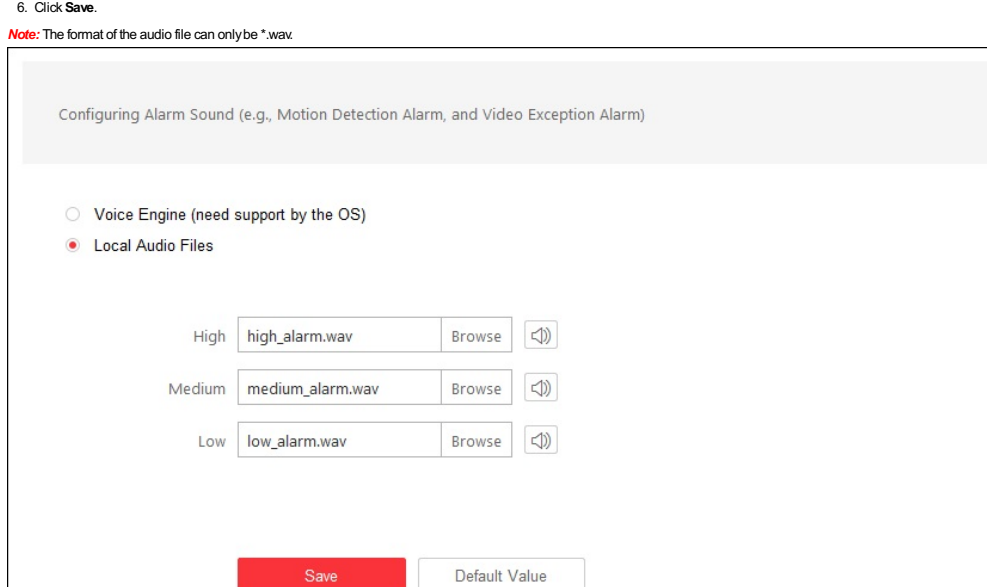

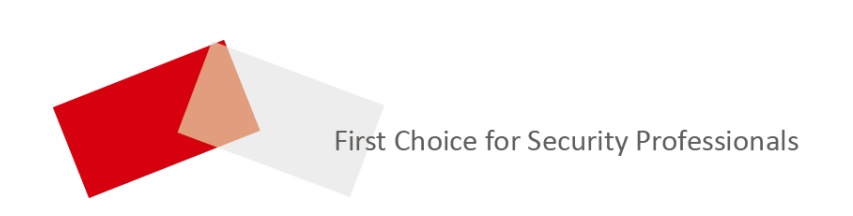